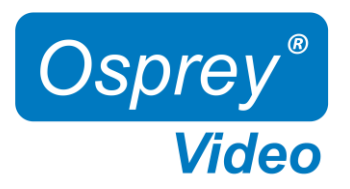

# Installation and Operation Guide V1.0 Firmware 1.5.76

Models:

4K-SC UHD-SC

HARDWARE ENCODER 4K60 10-bit H265 HEVC | H264 AVC

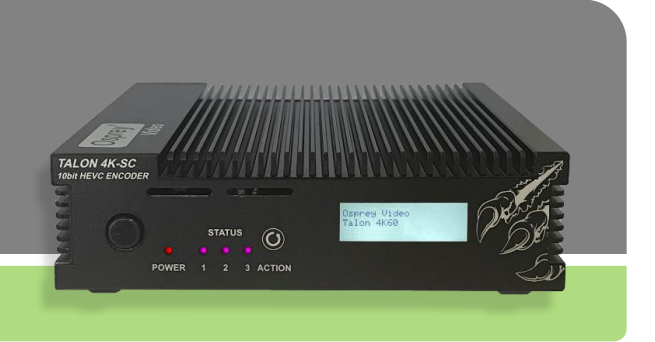

© 2023 Osprey Video. All rights reserved. Osprey® is the registered trademark of Osprey Video. Any other product names, trademarks, trade names, service marks, or service names owned or registered by any other company and mentioned herein are the property of their respective companies. No part of this specification may be reproduced, transcribed, transmitted or stored in a retrieval system in any part or by any means without the express written consent of Osprey Video. Osprey Video reserves the right to change any products herein at any time and without notice. Osprey Video makes no representations or warranties regarding the content of this document and assumes no responsibility for any errors contained herein.

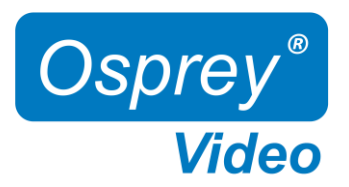

# Contents

### Introduction

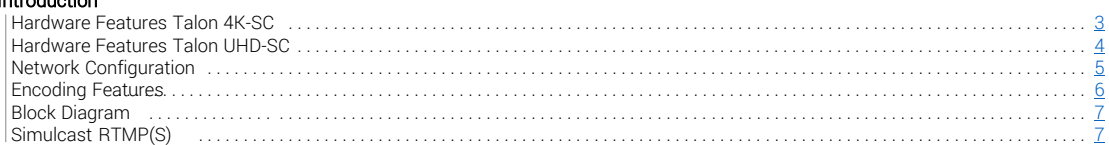

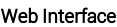

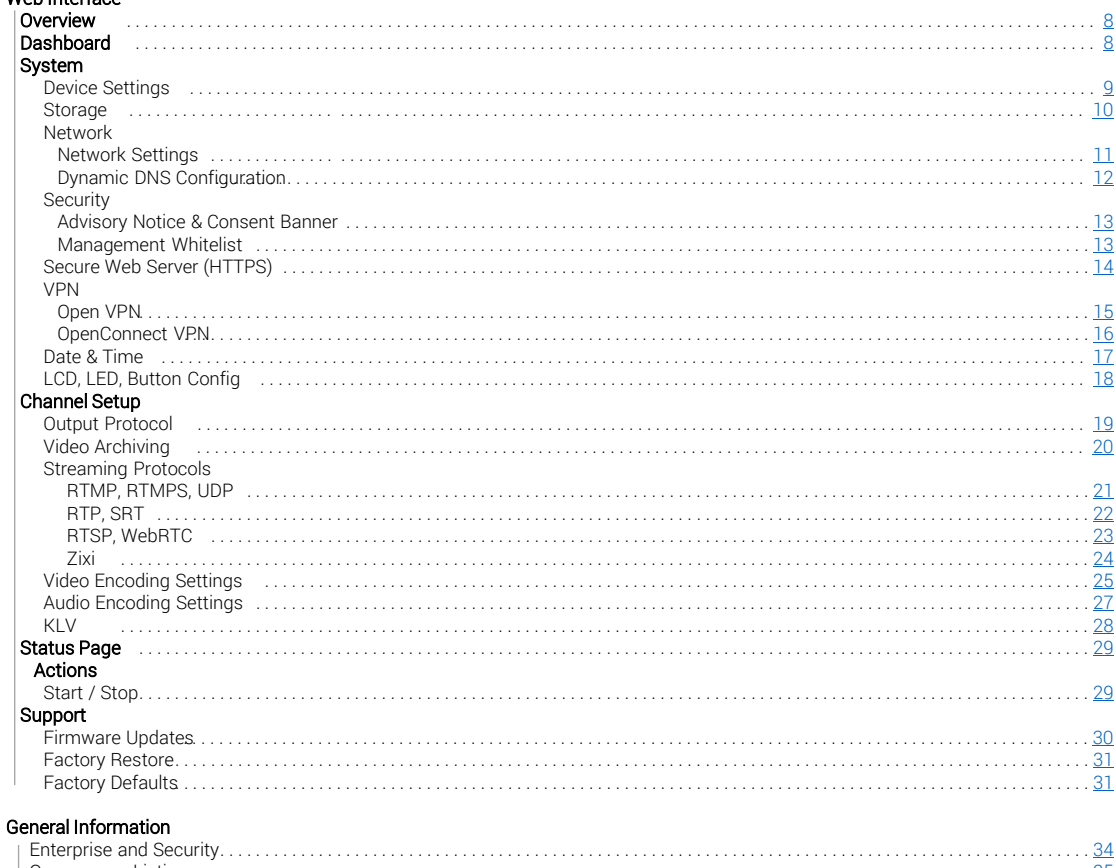

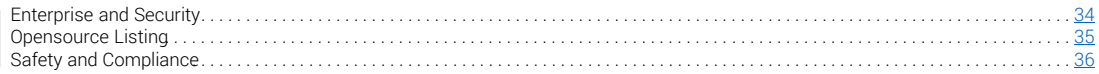

<span id="page-2-0"></span>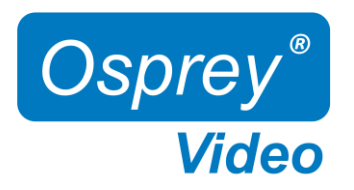

# Hardware Features 4K-SC

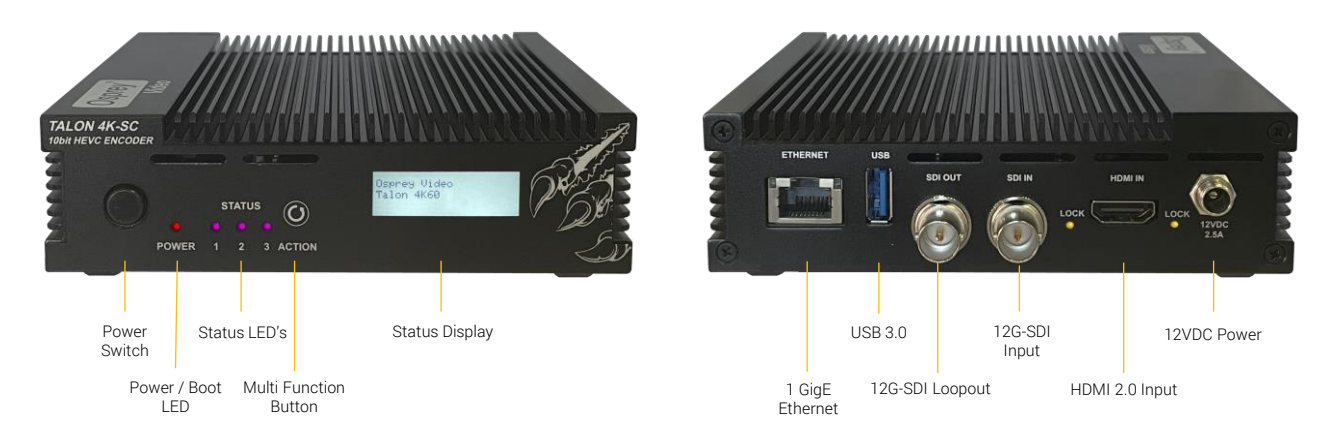

Power Switch Physical ON/OFF Switch Power / Boot LED Red at Power Up, turning blue once booting process is complete Status LED's Status LED's that can be configured in Talon UI – System – IO Configuration Multi Function Button Start, Stop, Reset • Status Display Displayed information can be configured in Talon UI – System – IO Configuration • 1 GigE Ethernet One Gigabit Ethernet RJ45 connection USB 3.0 Save to File for an MP4 copy of the live stream 12G-SDI Loopout Loopout of the SDI Input 12G-SDI Input SDI Input up to DCI60 • HDMI 2.0 Input Non-HDCP compliant HDMI 2.0 input 12VDC Power Locking 12V Power Input

# In the box

- **Talon Encoder**
- Locking 12VDC / 36W Power Supply
- Mounting Brackets

<span id="page-3-0"></span>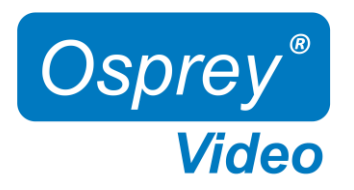

# Hardware Features UHD-SC

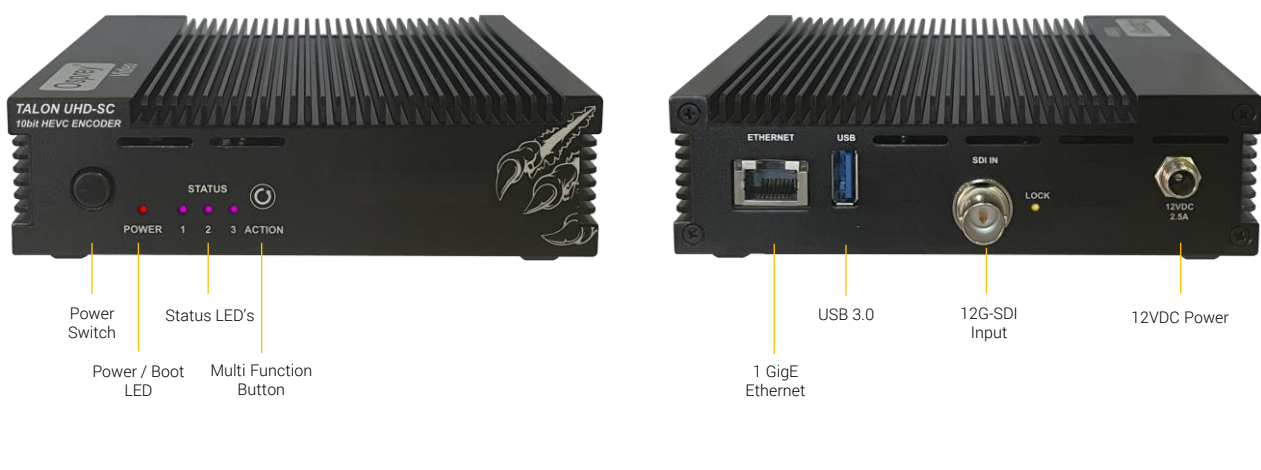

Power Switch Physical ON/OFF Switch

- Power / Boot LED Red at Power Up, turning blue once booting process is complete
- Status LED's Status LED's that can be configured in Talon UI System IO Configuration
- Multi Function Button Start, Stop, Reset
- 1 GigE Ethernet One Gigabit Ethernet RJ45 connection
- USB 3.0 Save to File for an MP4 copy of the live stream
- 12G-SDI Input SDI Input up to UHD60
- 12VDC Power Locking 12V Power Input

# In the box

- Talon Encoder
- Locking 12VDC / 36W Power Supply
- Mounting Brackets

<span id="page-4-0"></span>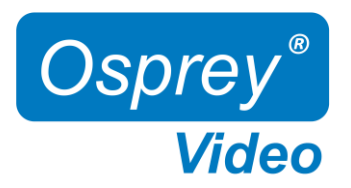

### Network Configuration

#### Important! Talon Encoders ship from the factory in DHCP mode. Please ensure your host PC and Talon are connected to the same network supporting DHCP.

- 1. Connect Talon to your network using a CAT5 or faster Ethernet cable<br>2. Connect Talon to power using the supplied 12V adapter. Ensure the b
- 2. Connect Talon to power using the supplied 12V adapter. Ensure the barrel connector is fully engaged and locked
- 3. Power up Talon with the front power switch
	- Red "Power" LED will turn blue once the booting process is complete
	- The assigned IP address will display (4K-SC only). This might take up to a minute
- 4. Connect to Talon from your host PC
	- Option #1: Type the IP address into your web browser
	- Option #2: Download "Boss Pro" from [www.ospreyvideo.com](http://www.ospreyvideo.com/) to find all Talons on your network
- 5. Default login credentials
	- Username: admin
	- Password: osprey

#### Setting up Talon without Network access or with Network without DHCP server using APIPA

- 1. Verify your PC is set to Automatic IP
- 2. Connect Talon directly to your PC with an Ethernet cable (ensure the PC doesn't have network connection though Wifi, USB, etc)
- 3. Follow above instructions beginning with step 2.

APIPA - Automatic Private IP Addressing (APIPA) is a feature of Windows-based OS -- included since Windows 98 and Windows ME -that enables a Dynamic Host Configuration Protocol client to automatically assign an IP address to itself when there's no DHCP server available to perform that function.

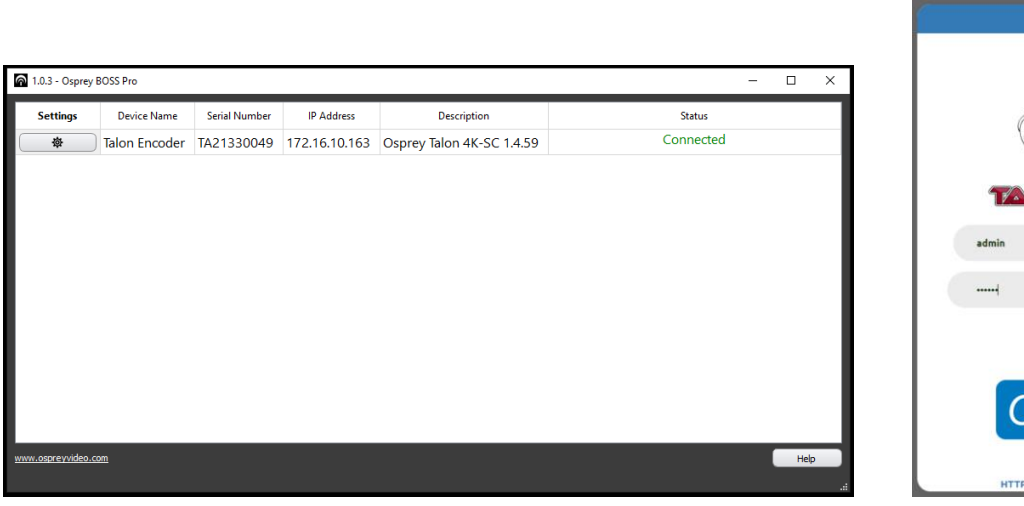

//www.ospreyvipeo.co

**D W** Osprey Talon Login

 $\circ$ A Not se  $x +$ 

 $= 172.16.15.15/10$ Log In

<span id="page-5-0"></span>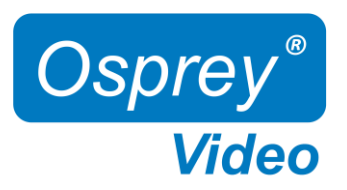

# Encoding Features

- Simultaneous Streaming and Recording in H.265 or H.264 of 12G-SDI or HDMI2.0\* Input
- Segmented recording to Network Share or USB Drive
- 16 Audio Channels of SDI or 8 Audio Channels of HDMI\*
- Up and Down Scaling up to 4K
- Frame Rate Conversion
- De-Interlacing
- Color Space support up to 10-bit 4:2:2
- Preservation of Ancillary Data from SDI Input

\* HDMI feature only available on Talon 4K-SC

<span id="page-6-0"></span>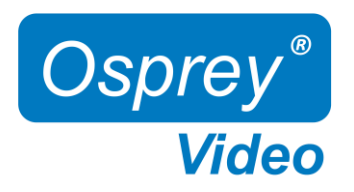

# Block Diagram

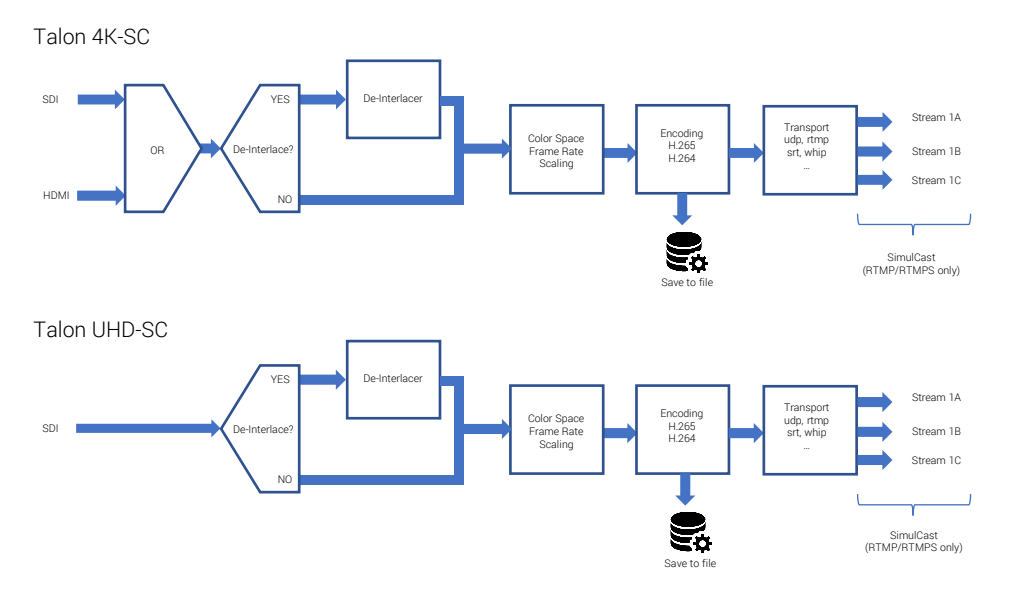

# Simulcast for RTMP and RTMPS

### Multiple Streams using Simulcast

Simulcast must be enabled under Device - Simulcast

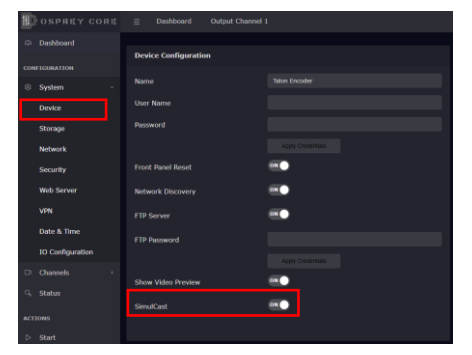

RTMP and RTMPS protocols allow for up to 3 transport streams to independent destinations. The Video and audio encode settings for all streams are identical.

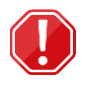

Connection or link errors will stop all active streams

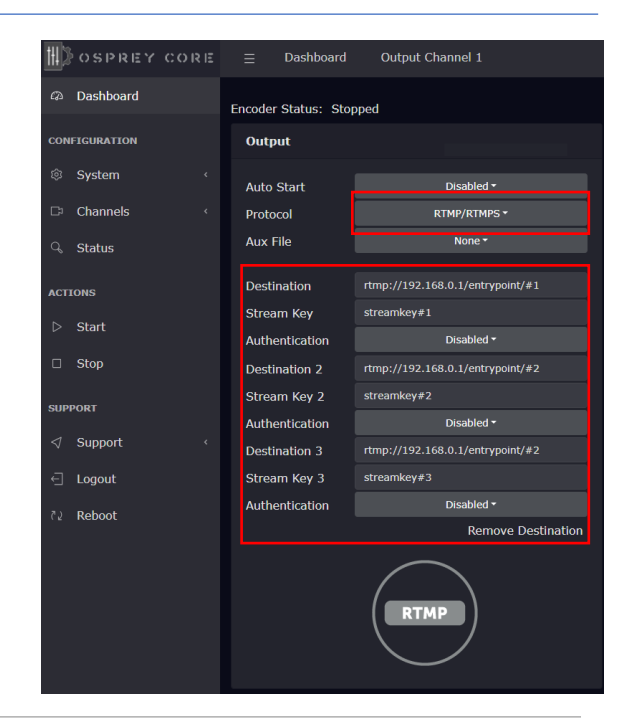

<span id="page-7-0"></span>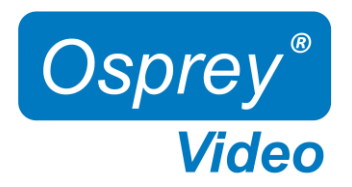

# Web Interface - Dashboard

#### **Overview**

A web server in Talon allows for system control and stream settings via web browser. All commonly used Windows, Mac and Linux web browsers are supported. Please ensure your device is connected to the same network as Talon (see Page 5 for further instructions). To connect to the interface simply enter the IP address of your Talon into the web browser. Default login for a factory default Talon is user: admin and password: osprey.

The Dashboard provides basic information about the status of your Talon and a video preview\* of your output channel.

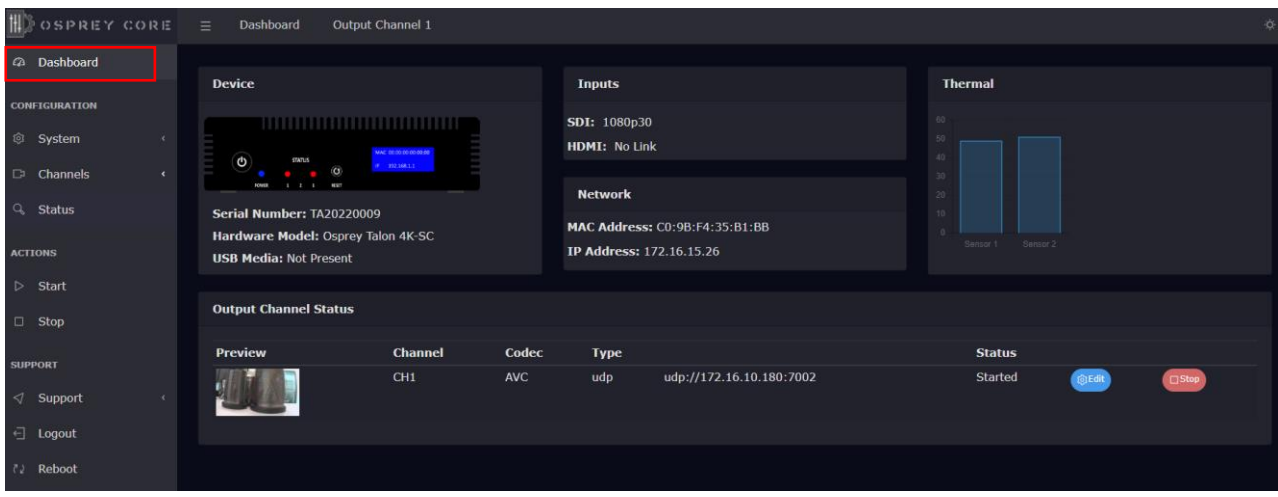

\* Preview will stop once an Encoder is started

<span id="page-8-0"></span>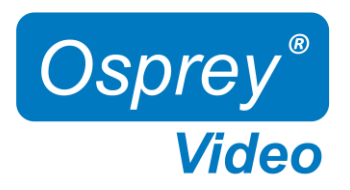

# Web Interface - Device

### System Settings - Device Configuration

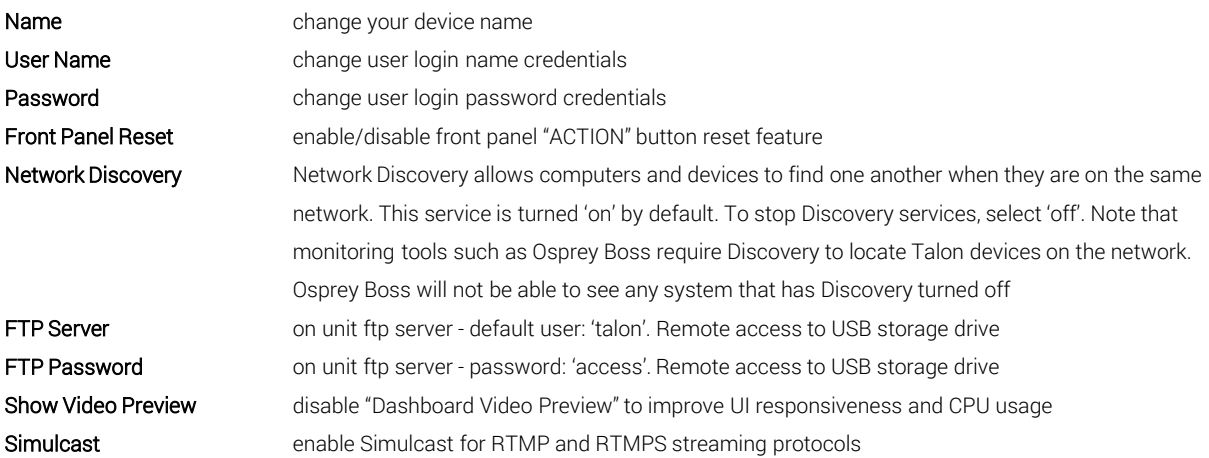

### System Settings - Device Info

Generic system and firmware overview

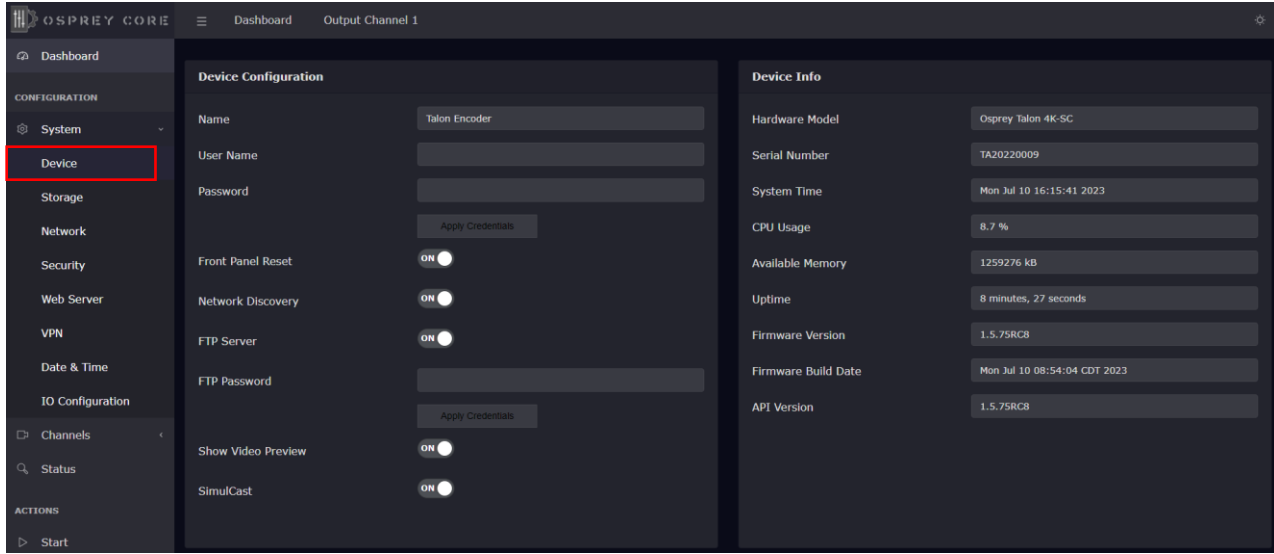

<span id="page-9-0"></span>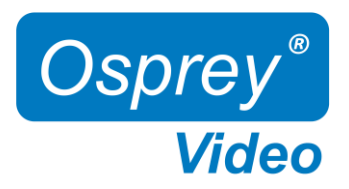

# Web Interface – USB Storage and Network Configuration

### System Settings – Storage

Please refresh the browser page after inserting a USB drive as the page doesn't dynamically refresh.

Always unmount the USB drive before unplugging it!!!

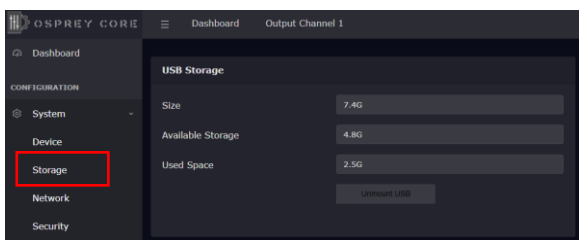

### System Settings – Network Configuration

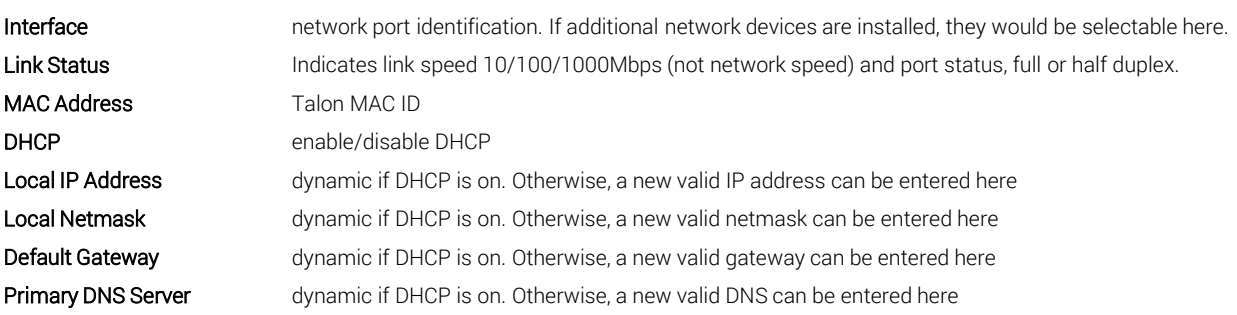

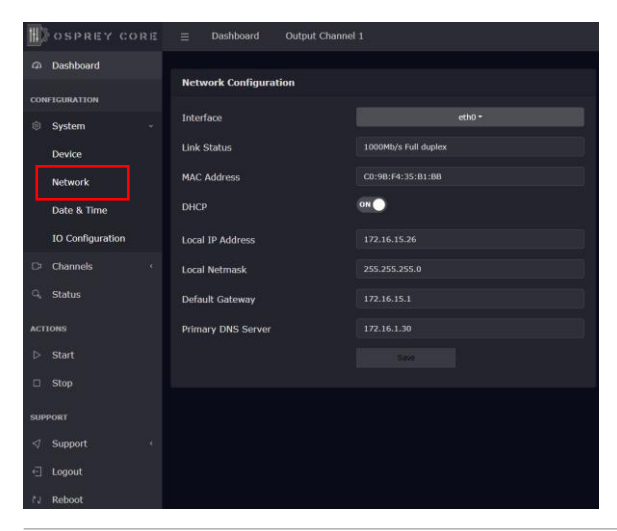

গু

<span id="page-10-0"></span>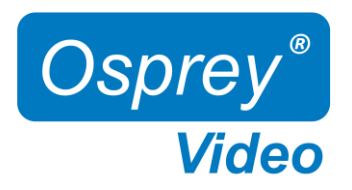

# Web Interface – Network Configuration

### System Settings – Network Configuration

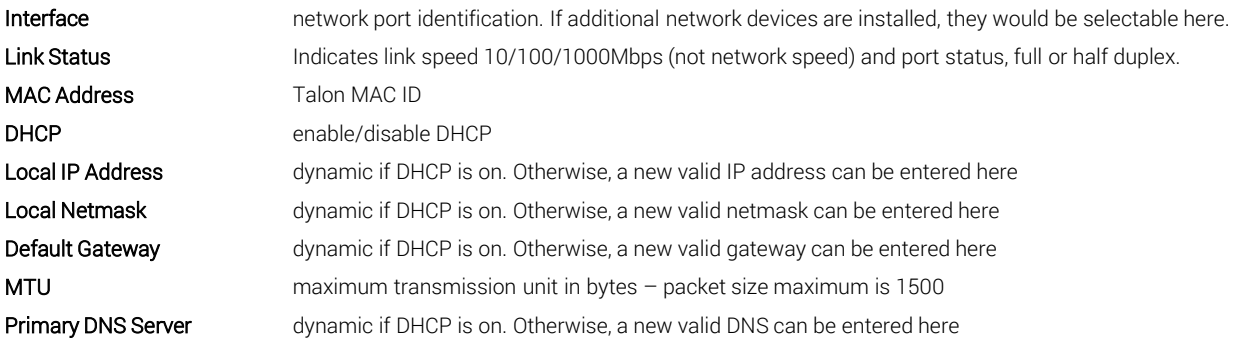

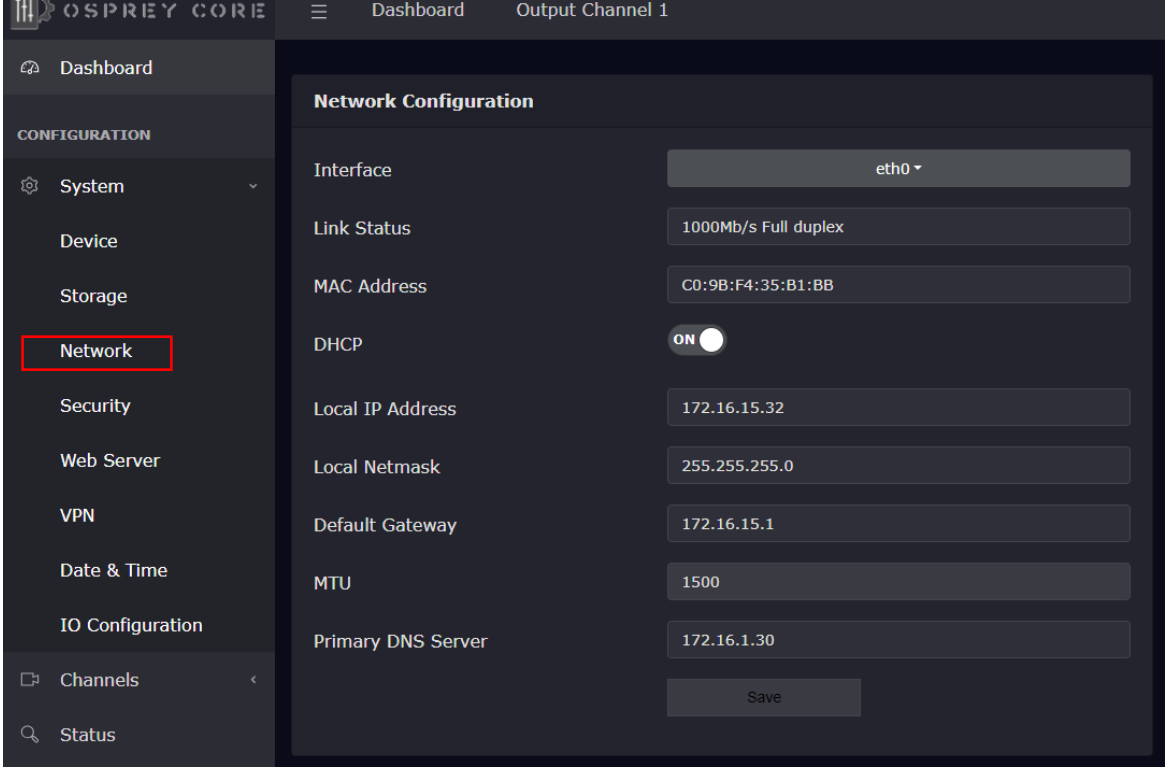

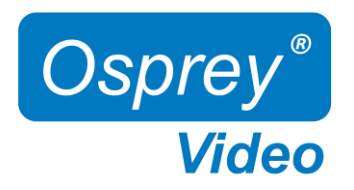

# Web Interface – DNS Configuration

### Dynamic DNS configuration

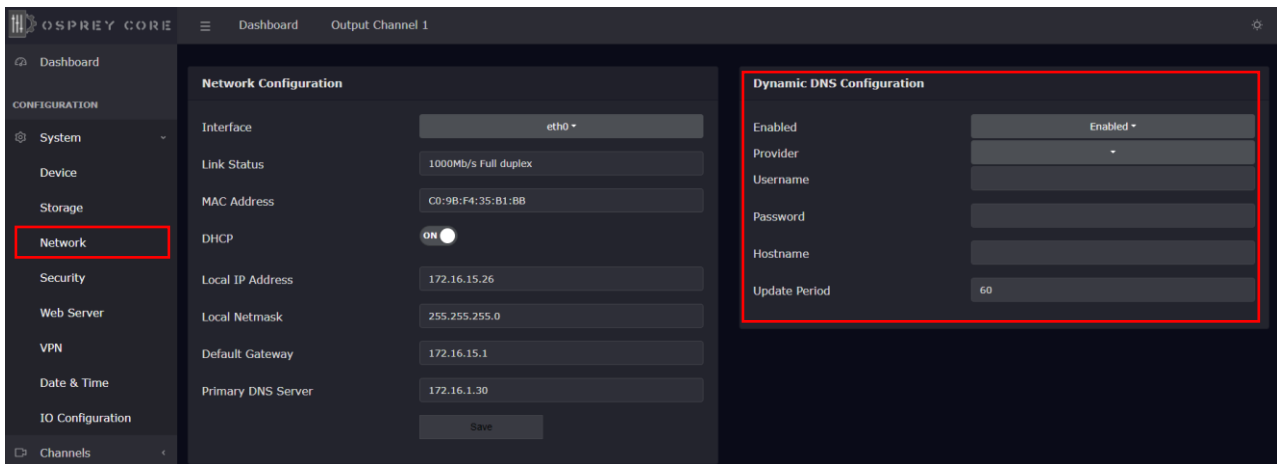

<span id="page-12-0"></span>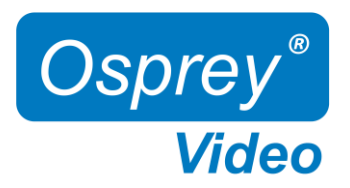

# Web Interface –Advisory Notice & Consent Banner

US Government entities and many other governments and corporations require an approved use notification before granting access to publicly accessible systems.

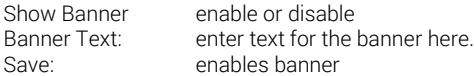

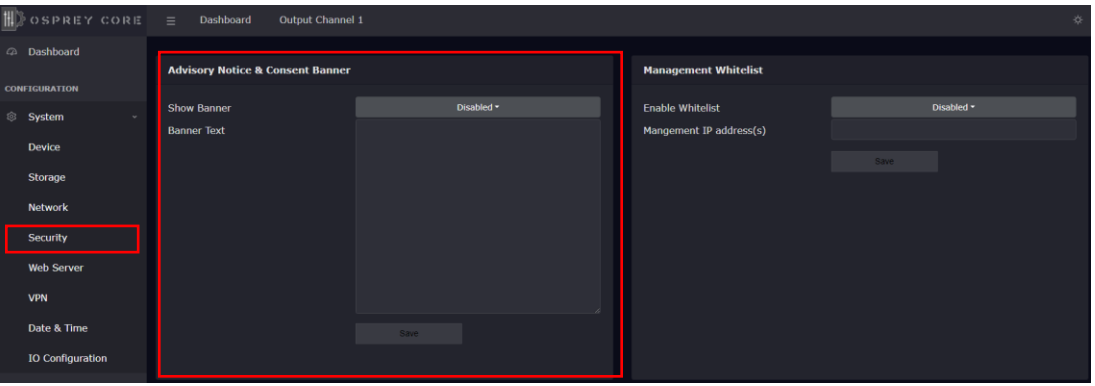

# Web Interface –Whitelist and Firewall

### Whitelist/Firewall

Blocks all incoming ICMP (ping) requests. Blocks incoming traffic on ports 80 (http) ,8080,8088,443 (SSL), 21 (FTP) and 22 (SSH) unless it originates from an address on the whitelist. RTMP and RTSP TCP ports are not blocked. Multiple addresses may be added to the list, separated by comma.

Before applying care should be taken to not inadvertently lock all users out by typing in an invalid address.

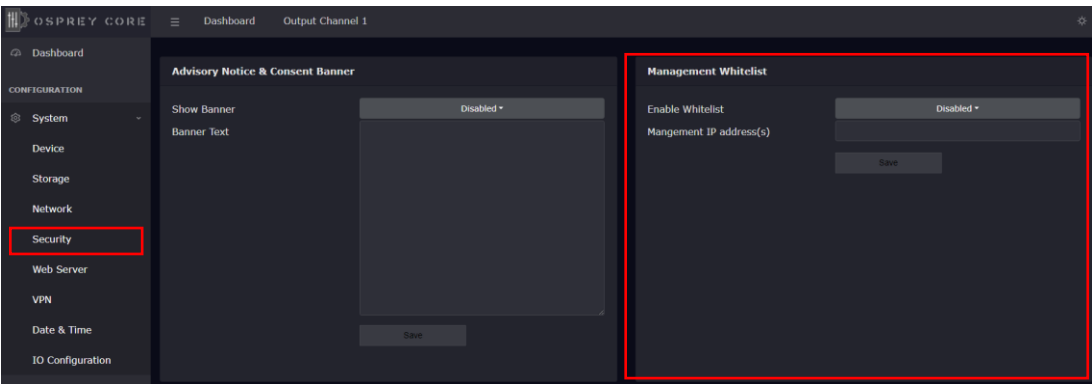

<span id="page-13-0"></span>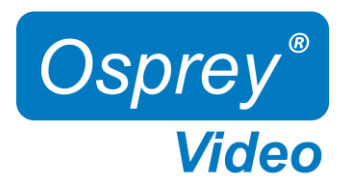

# Web Interface – Secure Web Server

Enabling Secure Server (HTTPS) adds a secure encryption layer to the Talon internal web server, along with certificate-based authentication.

### Secure Server (HTTPS)

Enabled Only HTTPS will be supported on the Web Interface. (Server certificate required) Disabled Only HTTP will be supported on the Web Interface. A certificate is not required.

NOTE: Once Secure Server is enabled Talon will reboot. When it finishes the reboot, the page you were on will not be accessible as it is not secure. You will need to change the URL to "HTTPS://" to login again.

When you change the URL, if you have selected "Self-Signed" for the certificate your browser may warn you that the site is not secure.

### Certificate Type

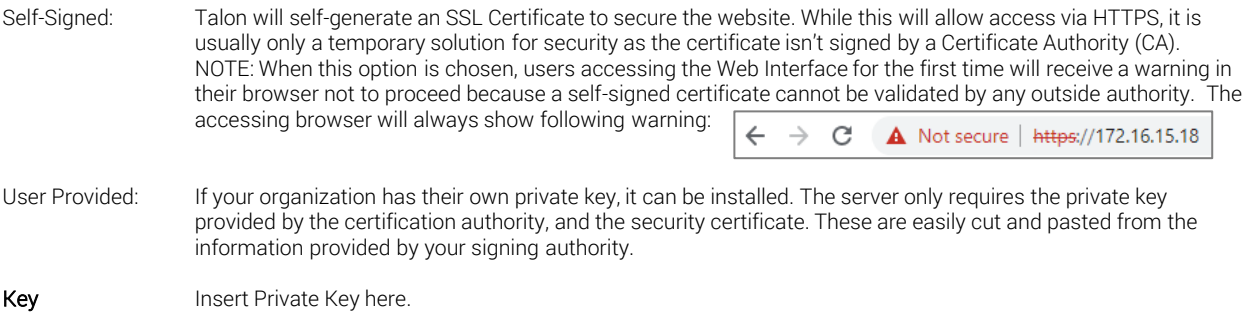

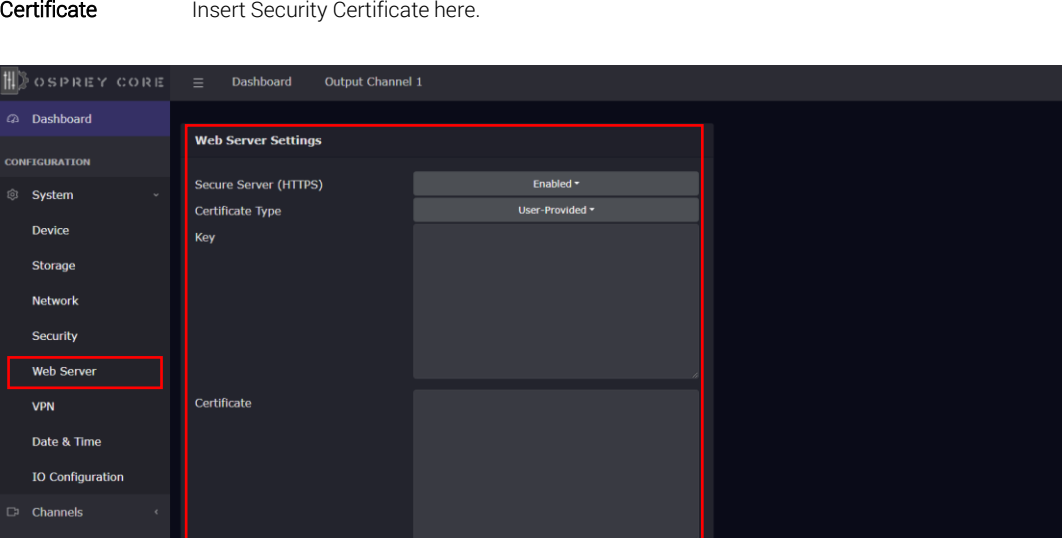

Statu

<span id="page-14-0"></span>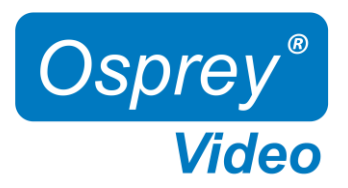

# Web Interface –Open VPN

A VPN creates a private network tunnel over the public internet, that securely connects and encrypts data between two networks. When properly connected via a VPN, a remote Talon can be administered as if it were on your home network, regardless of location. Talon has included two standalone VPN clients, both licensed under GPLv2. Between these two clients, access is available to most VPN users.

### Open VPN Configuration:

OpenVPN is an open-source virtual private network system that can create secure point-to-point connections. It is offered in both client and server applications. OpenVPN is used by many manufacturers home and SMB routers, allowing users to create tunneled access into their own private networks. It can be configured as a Site-to-Site VPN or a Client to Server VPN. More information about the software is available at [www.openvpn.net](http://www.openvpn.net/)

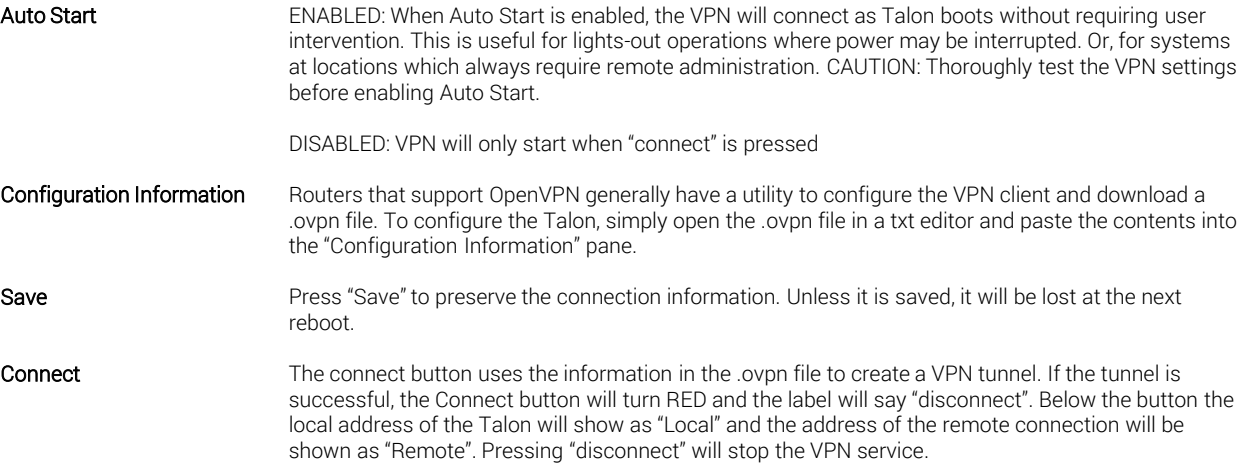

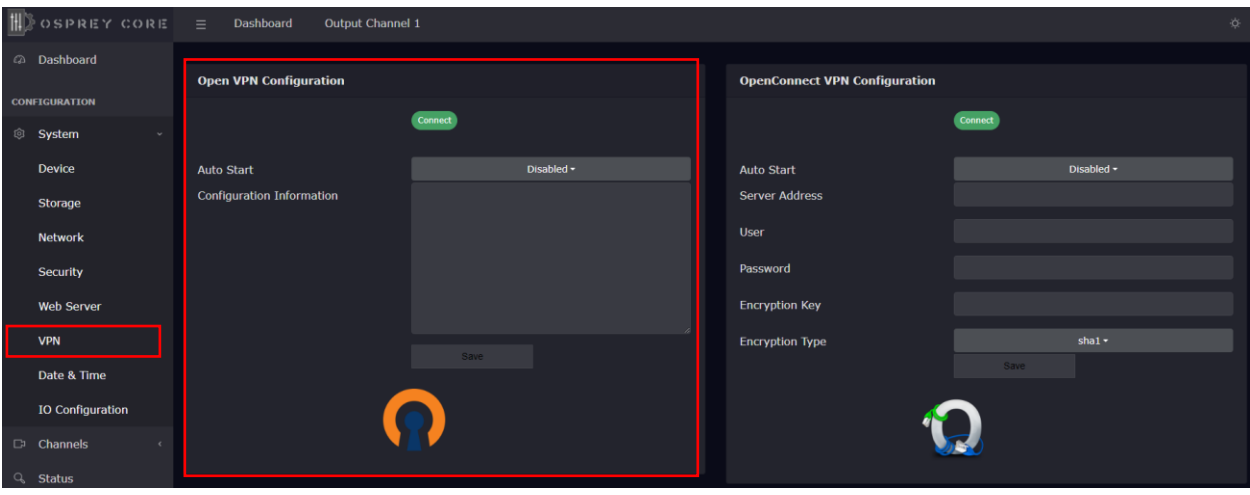

<span id="page-15-0"></span>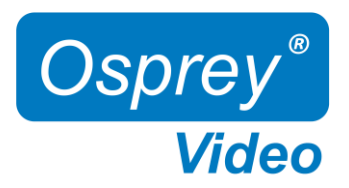

# Web Interface –OpenConnect VPN

### OpenConnect VPN Configuration:

OpenConnect is a cross-platform multi-protocol SSL VPN client. It was selected for Talon because it is compatible with the Cisco AnyConnect®. OpenConnect is not officially supported by or associated in any way with Cisco Systems. It just happened to interoperate with their equipment.

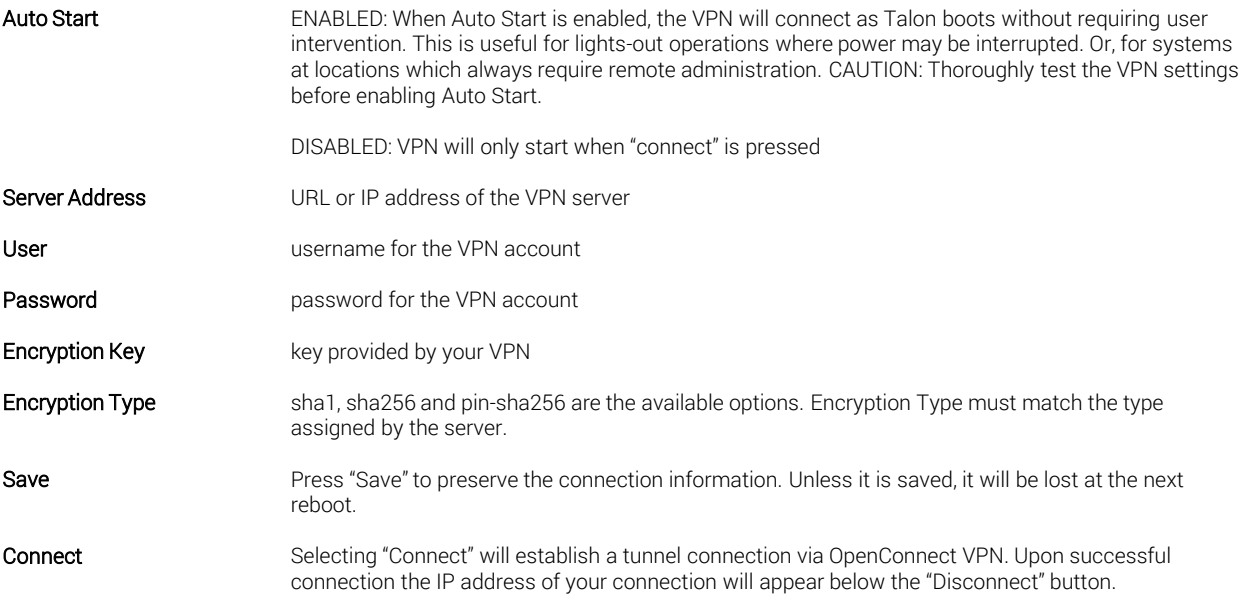

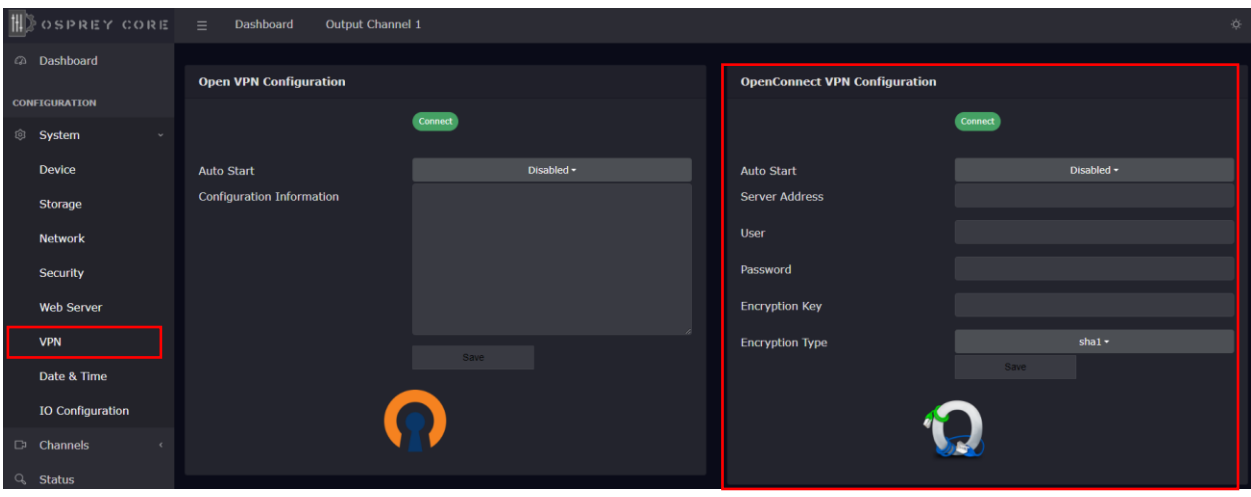

<span id="page-16-0"></span>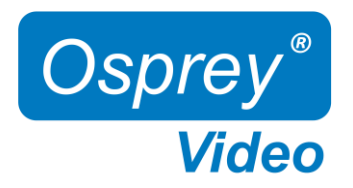

# Web Interface – Date and Time

### System Settings – Date & Time

NTP Servers **preselect time servers, additional time servers can be manually added separated by '**,' Timezone vour selected time zone

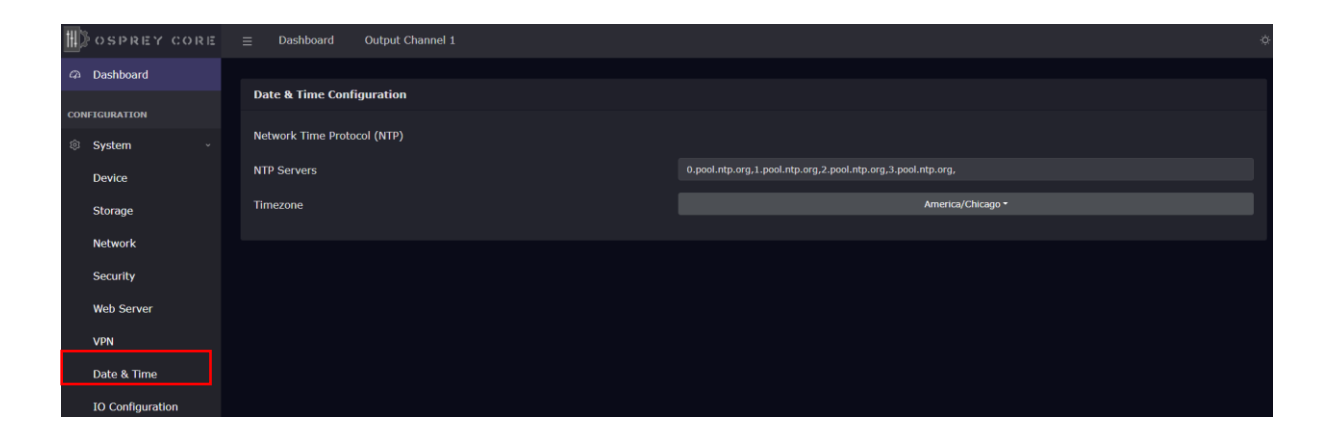

গু

<span id="page-17-0"></span>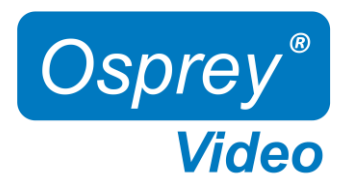

# Web Interface – I/O Configuration

### System Settings – I/O Configuration

The I/O configuration can be changed while Talon is actively encoding

Status LED Configuration - configure the front panel LED's

 Disabled: LED will always remain off Channel Status: LED ON -> Talon is encoding, LED OFF -> Talon is idle VPN Status: LED ON -> VPN is connected SDI Signal: LED ON -> valid input on SDI port, LED OFF -> no input on SDI port HDMI Signal: LED ON -> valid input on HDMI port, LED OFF -> no input on HDMI port

LCD Configuration - configure the front panel LCD Screen. Three of below options can be displayed simultaneously.

 MAC Address Device Name IP Address Channel Status (encoding started or encoding stopped) SDI Status (resolution and frame rate of SDI input will display) HDMI Status (resolution and frame rate of HDMI input will display) VPN Status Firmware Version Disabled (associated line will be blank)

Button Configuration enable/disable front button start/stop function

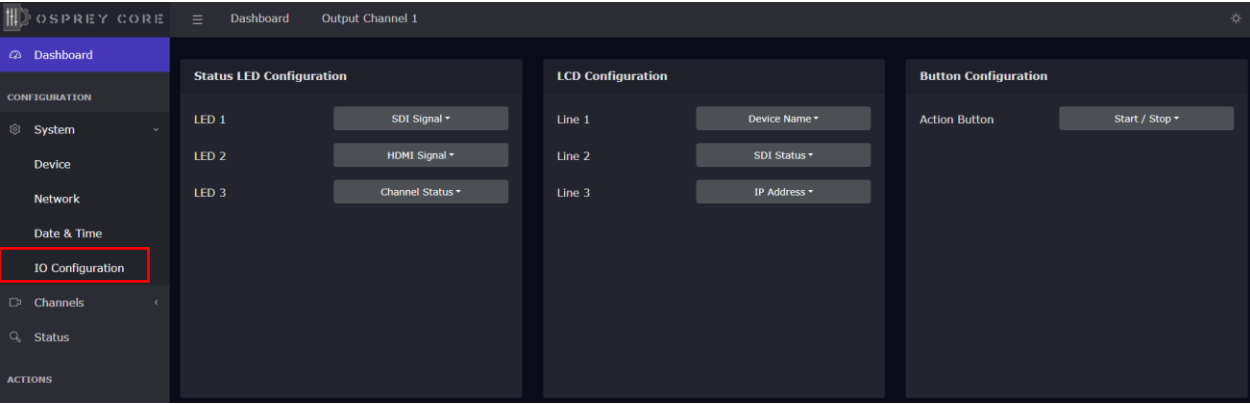

<span id="page-18-0"></span>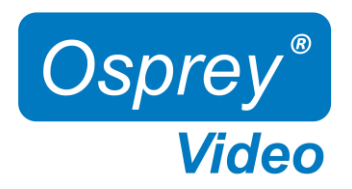

# Web Interface – Channel Setup Output Protocol

### Channel Setup - Output

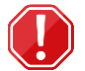

 Important: The selection of the output stream protocol dynamically changes the available options for video and audio encoding. Therefore, the streaming protocol must always be set before proceeding to the video and audio settings.

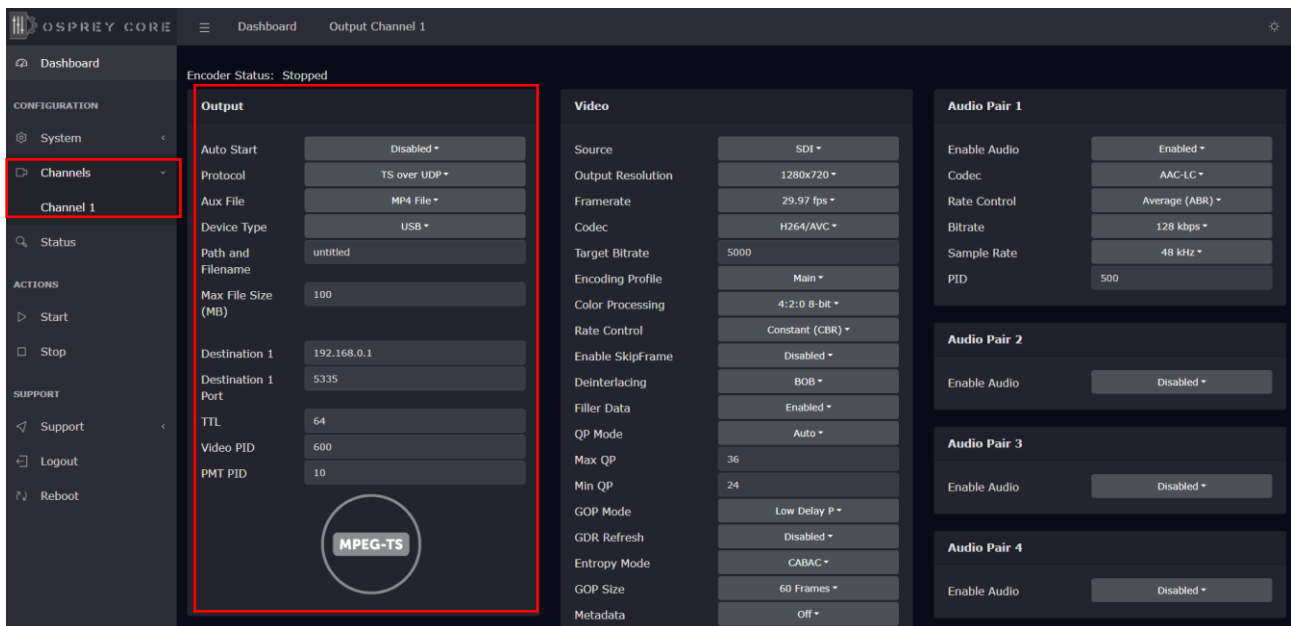

### Output Transport Stream

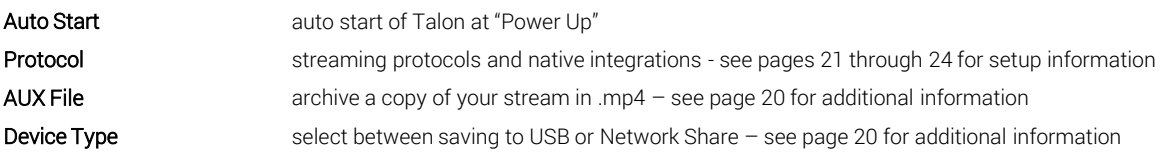

Protocol: When sending media over networks, protocol can mean Transport Protocol or Payload Format. For instance, TS over UDP refers to using the MPEG-TS payload format to deliver media via the UDP protocol. Selecting which protocol to use will dictate several other settings within the video and audio encoding sections. Selecting RTMP/RTMPS will limit the "codec" setting to "H.264". Selecting "TS over RTP" allows the selection of both "H.264" and "HEVC" for codec. Select "Protocol" first when setting up an encoder output and the rest of the Video and Audio settings will conform to your Protocol selection.

<span id="page-19-0"></span>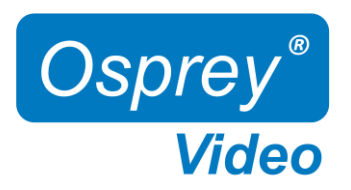

# Web Interface – Video Archiving

### Channel Setup – Video Archiving

Save MP4 to USB using the USB3.0 port in the back of Talon

- Only FAT and FAT32 formatted devices are accepted
- A correctly mounted drive will show in 'Dashboard',
- Unmount from 'Dashboard'
- Files are never automatically deleted from the drive, if the folder fills up the encode will stop with an error

Maximum File Size file size in MB for each video segment

Path and Filename Path to file location: /folder/filename

Output file format example:

ch1\_filename\_20230420-153253\_0.mp4

ch{channelnumber}\_{user\_provided\_filename}\_{year}{date}-{time}\_{indexnumber}.mp4

#### Save MP4 to Network Share

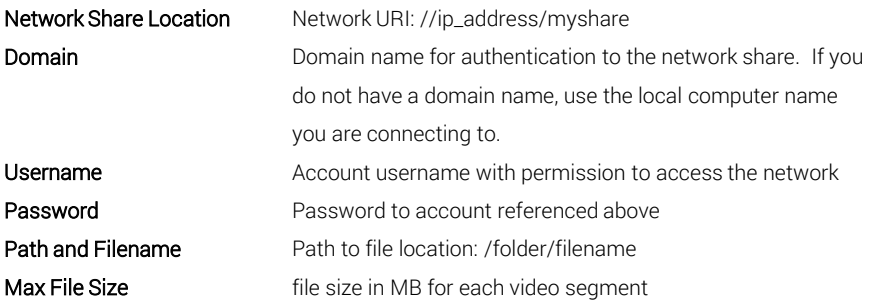

Output file format example:

ch1\_filename\_20230420-153253\_0.mp4

ch{channelnumber}\_{user\_provided\_filename}\_{year}{date}-{time}\_{indexnumber}.mp4

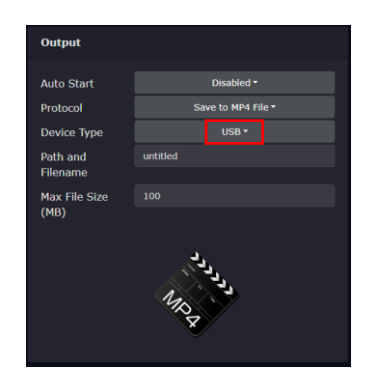

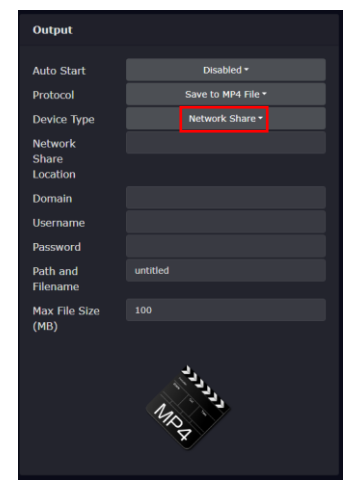

<span id="page-20-0"></span>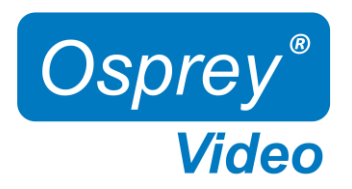

# Web Interface – Transport Protocols RTMP, RTMPS, UDP

### Channel Setup – Transport Protocols

RTMP/RTMPS (Real-Time Messaging Protocol)

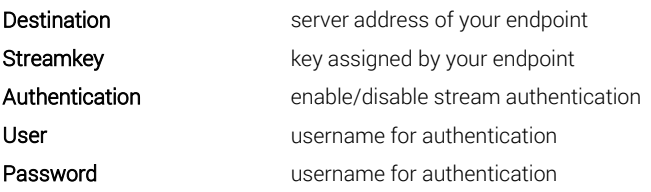

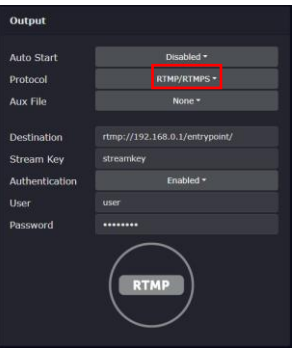

Destination Stream URL Example: rtmp://a.rtmp.youtube.com/live2

RTMP is a legacy protocol developed by Adobe® to transfer audio and video files between a streaming server and the Adobe Flash Player. With the phasing out of Flash, it has shifted its primary use case away from viewer-facing content delivery and toward

ingesting live streams through RTMP-enabled encoders.

### TS over UDP (User Datagram Protocol)

Destination Port Example: 7002

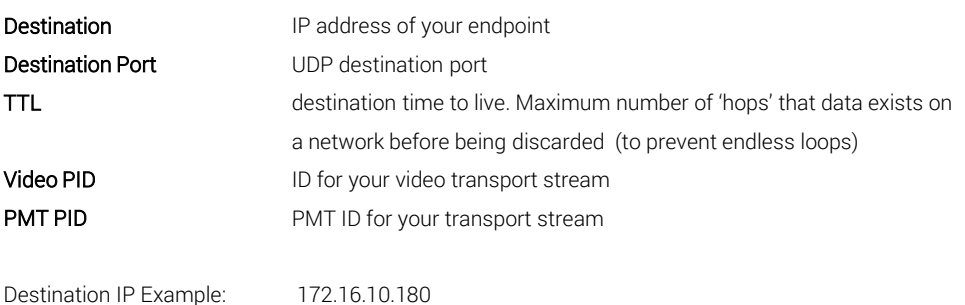

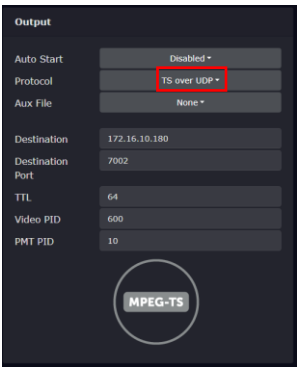

UDP is a connectionless protocol with minimal mechanisms. It doesn't require recipients to let the sender know that all data packets have arrived, which can make it unreliable. This protocol is stateless and ideal for transmitting data to large numbers of clients. UDP features multicast support for service discovery and broadcasting. Its low rate of retransmission delays makes it the perfect match for real-time applications

<span id="page-21-0"></span>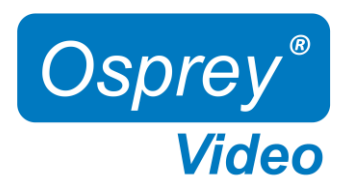

# Web Interface – Transport Protocols RTP, SRT

### Channel Setup – Transport Protocols

TS over RTP (Real-Time Protocol)

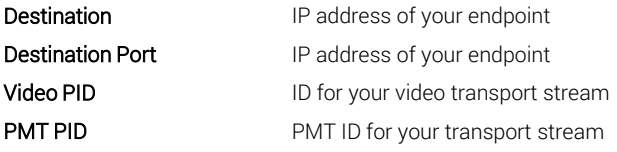

RTP is designed for end-to-end, real-time transfer of streaming media. The protocol provides facilities for jitter compensation and detection of packet loss and out-of-order delivery, which are common especially during UDP transmissions on an IP network.

### Output **Auto Start** abled + TS over RTP -**Aux File** 172.16.10.180 **Destination** Video PID 600 **PMT PID TSRTF**

 $\Box$ 

### TS over SRT (Secure Reliable Transport)

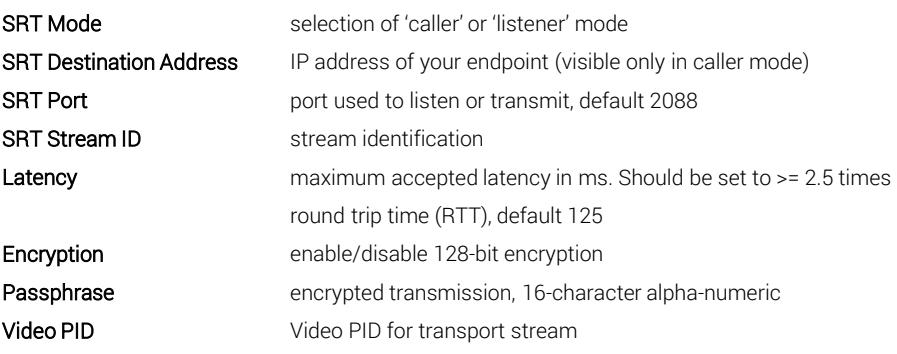

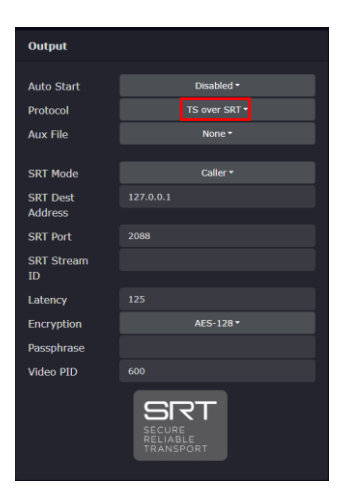

SRT Mode 'Listener': The "agent" waits to be contacted by any peer caller. Note that a listener can accept multiple callers, but Talon does not support this ability; after the first connection, it no longer accepts new connections.

SRT Mode 'Caller': The "agent" (this application) sends the connection request to the peer, which must be listener, and this way it initiates the connection.

SRT is known for its security, reliability, compatibility, and low-latency streaming it is the preferred protocol for members of the SRT Alliance. This protocol does not rely on a single codec, which allows developers to pair it with any audio and video codecs they desire.

<span id="page-22-0"></span>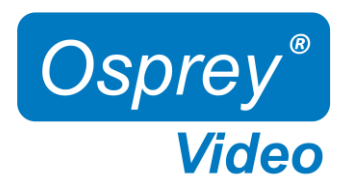

# Web Interface – Transport Protocols RTSP, WebRTC

### Channel Setup – Transport Protocols

### RTSP (Real-Time Streaming Protocol)

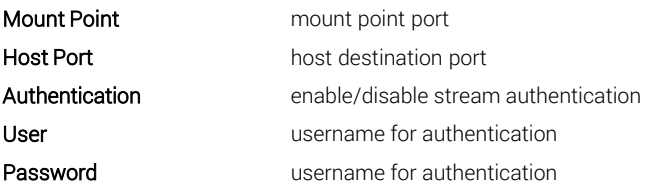

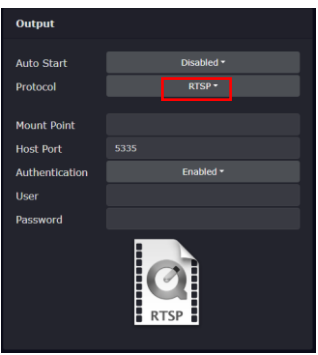

 $\Box$ 

RTSP is a legacy protocol, it cannot transmit live streaming data alone and require RTSP servers to work together with RTP and other protocols to accomplish their streaming tasks. It can deliver low-latency streaming to a select group of small audiences from a dedicated server.

### WebRTC

Due to the open-source nature of webRTC, this is only available though custom integrations currently supporting:

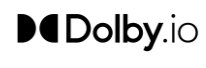

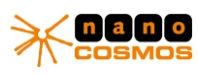

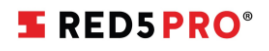

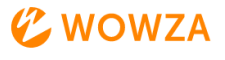

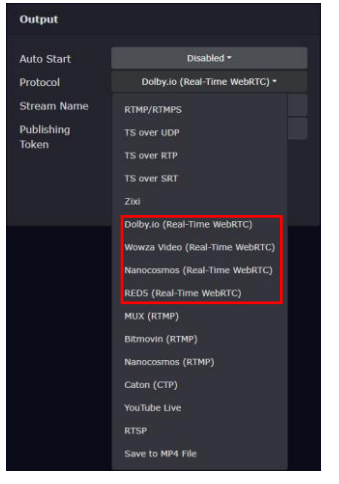

WebRTC is an open-source project that delivers video streams to viewers with real-time latency. Initially developed for text-based chat apps and VoIP usage.. The WebRTC protocol is a low-latency streaming solution using WHIP.

<span id="page-23-0"></span>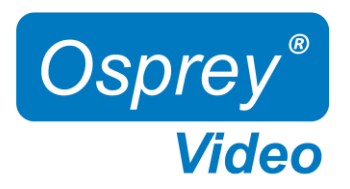

# Web Interface - Zixi

### Channel Setup – ZIXI

While not a protocol, Zixi defines itself as a "software-Defined video Platform" (SDVP). Talon's implementation was built upon the Zixi SDK and serves as a Zixi Feeder. It can deliver to a Zixi Broadcaster, which can deliver to a decoder. The Talon cannot deliver Zixi directly to another decoder.

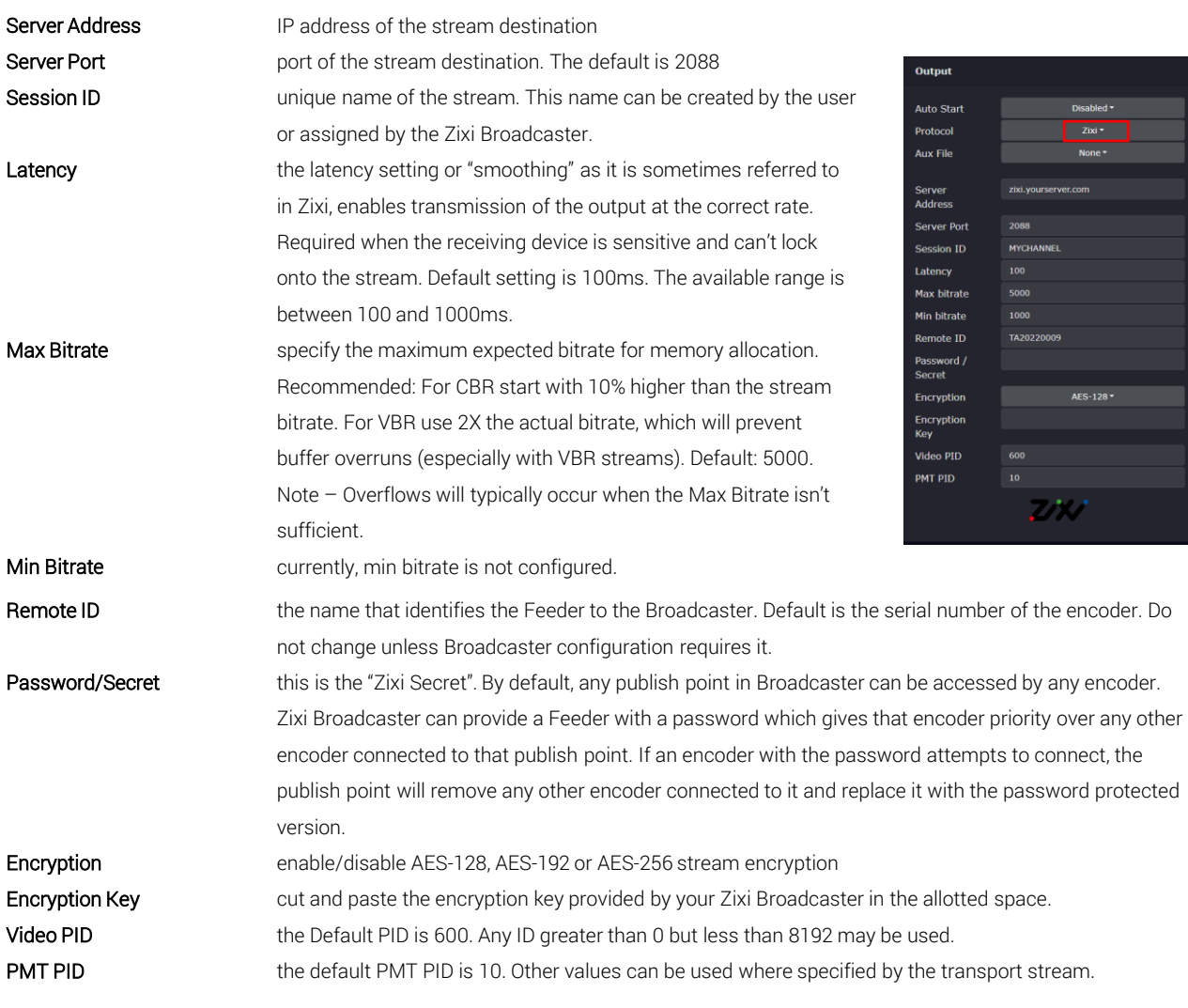

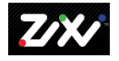

<span id="page-24-0"></span>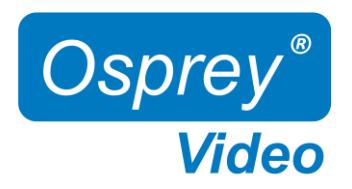

# Web Interface – Video Encoding Settings

### Channel Setup - Video

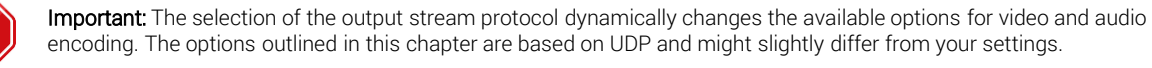

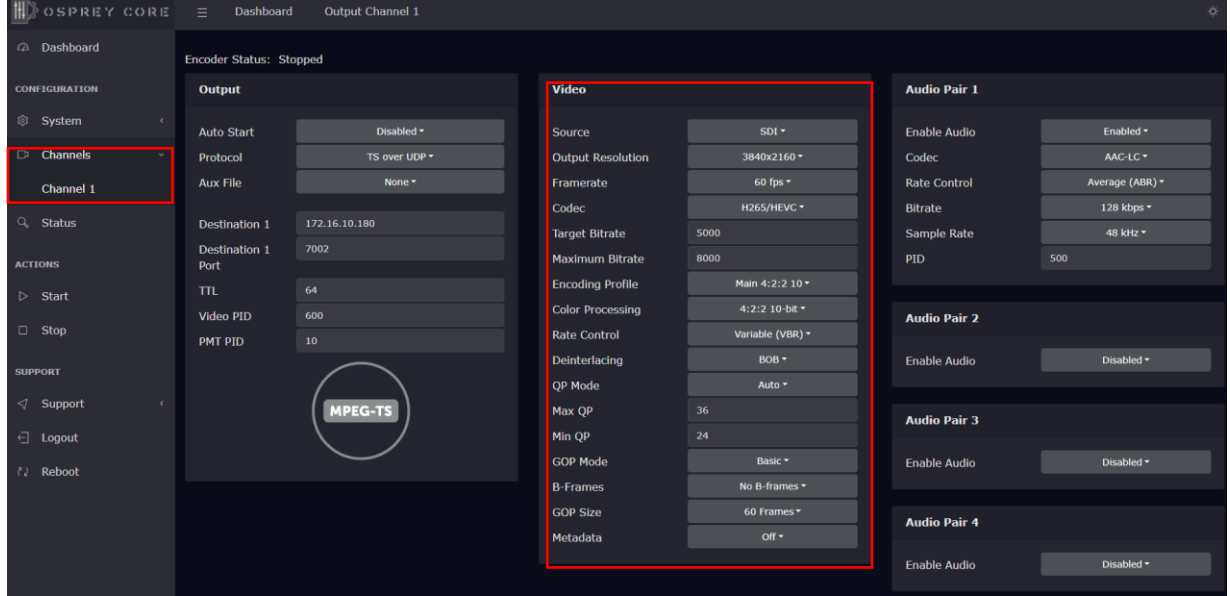

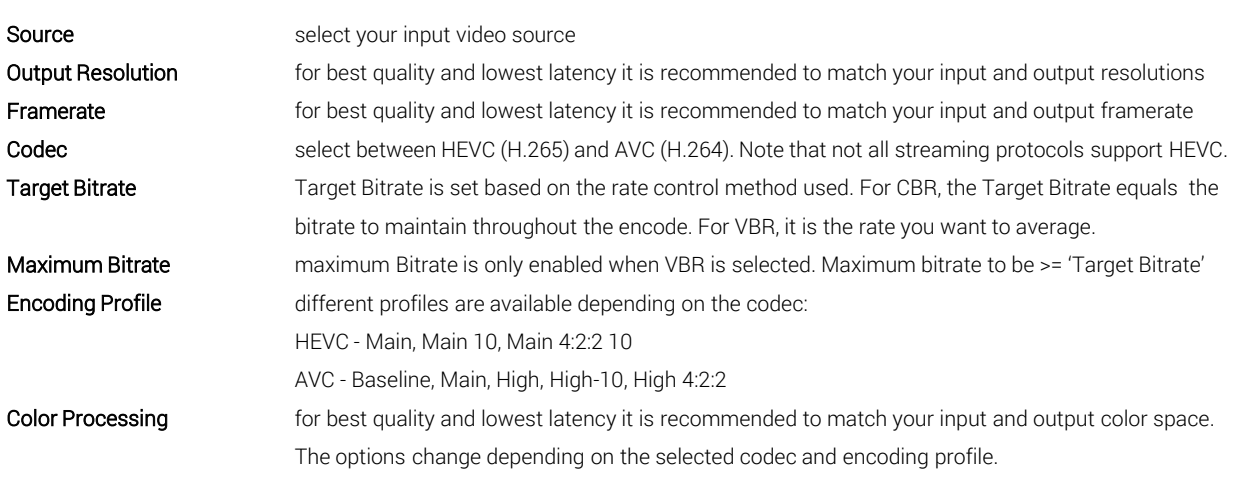

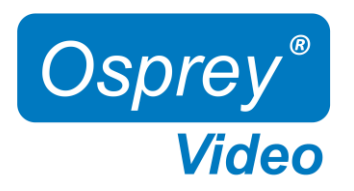

# Web Interface – Video Encoding Settings

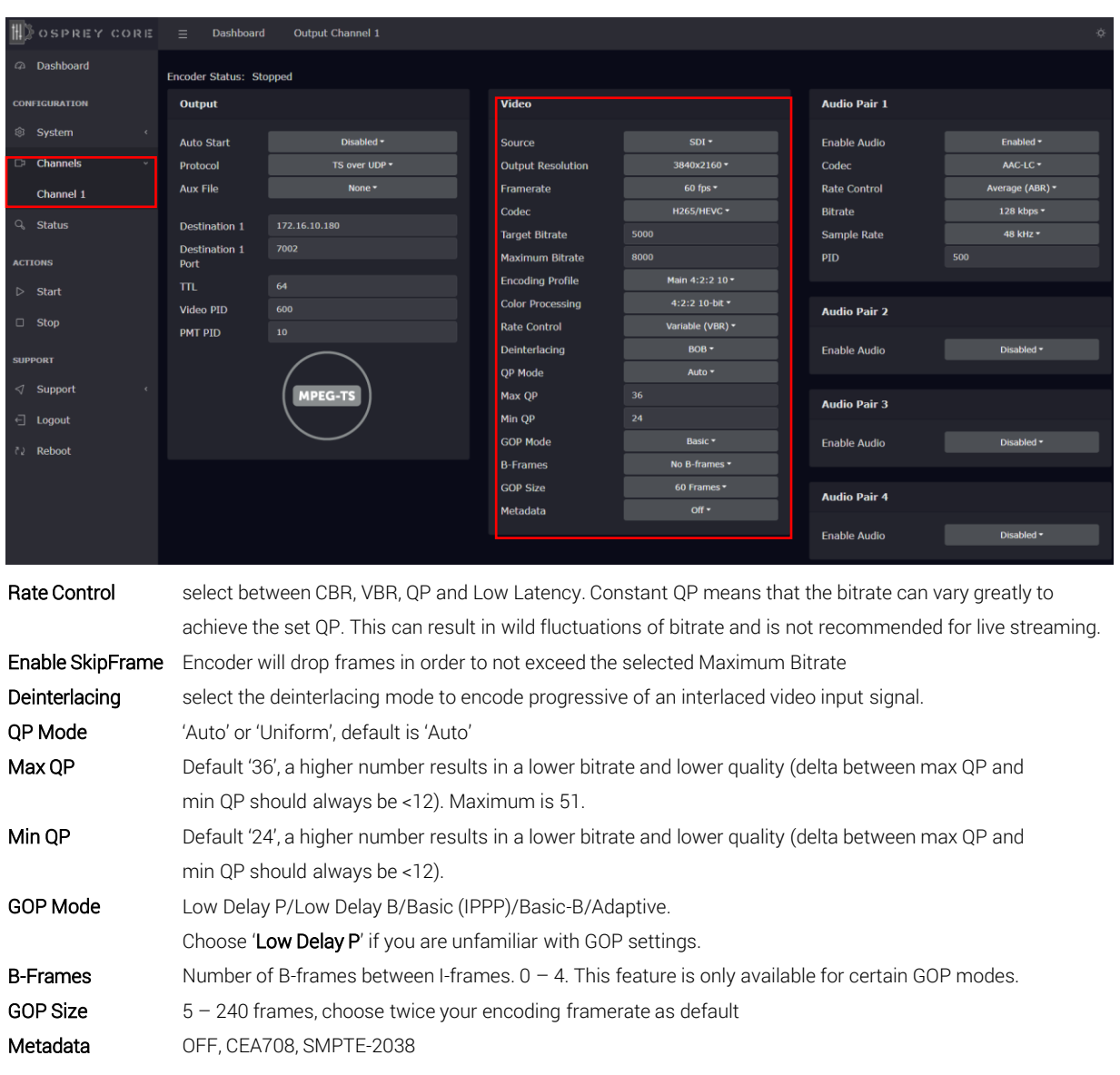

QP: The Quantization Parameter controls the amount of compression for every macroblock in a frame. Large values mean that there will be higher quantization, more compression, and lower quality. QP ranges from 0 to 51.

GOP: GOP parameters define the basic pattern of the video stream in terms of how the encoder uses I-, P-, and B- frames.

B-Frame: A compressed video frame which is reconstructed based on its differences from the previous and the subsequent frame

<span id="page-26-0"></span>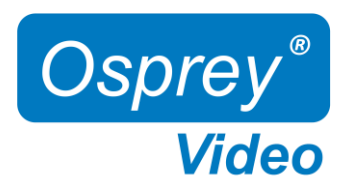

# Web Interface – Audio Encoding Settings

Talon supports up to 16 embedded Audio Channels of SDI (8 Stereo Pairs) or 8 Audio Channels of HDMI (4 Stereo Pairs)

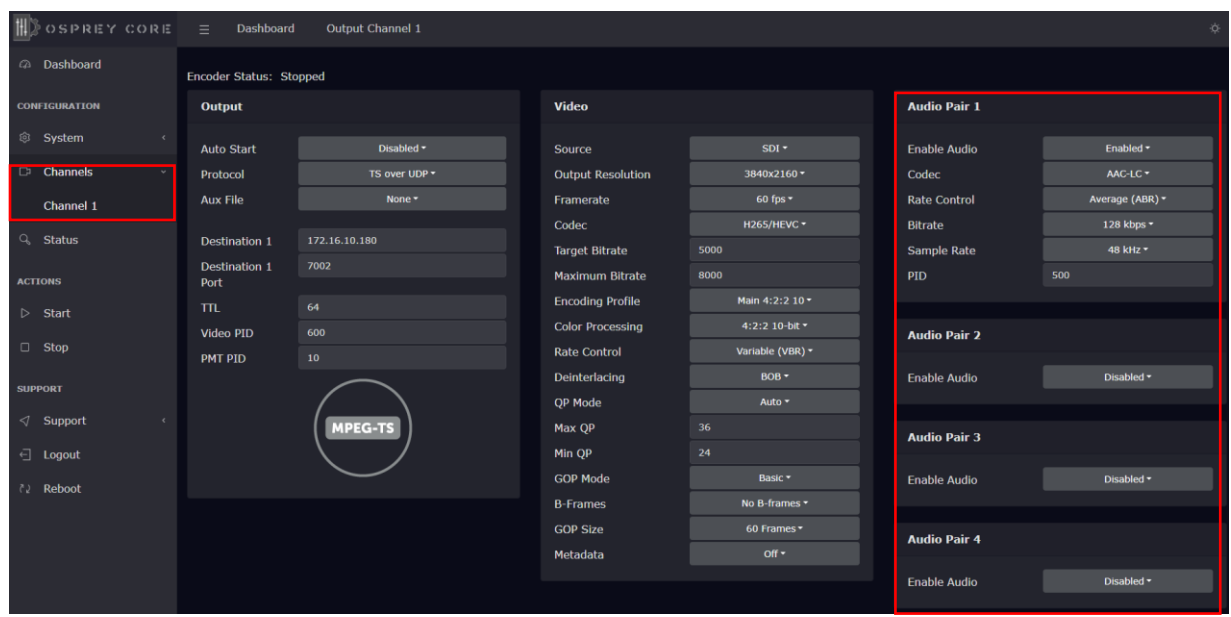

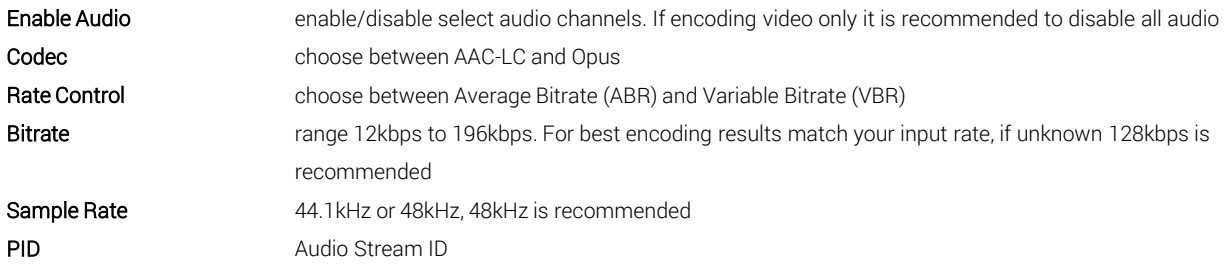

<span id="page-27-0"></span>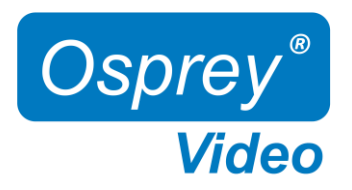

# Web Interface – Channel Setup - KLV

SDI in-band KLV Metadata (Key-Length-Value) is enabled under Channel - Video – Metadata.

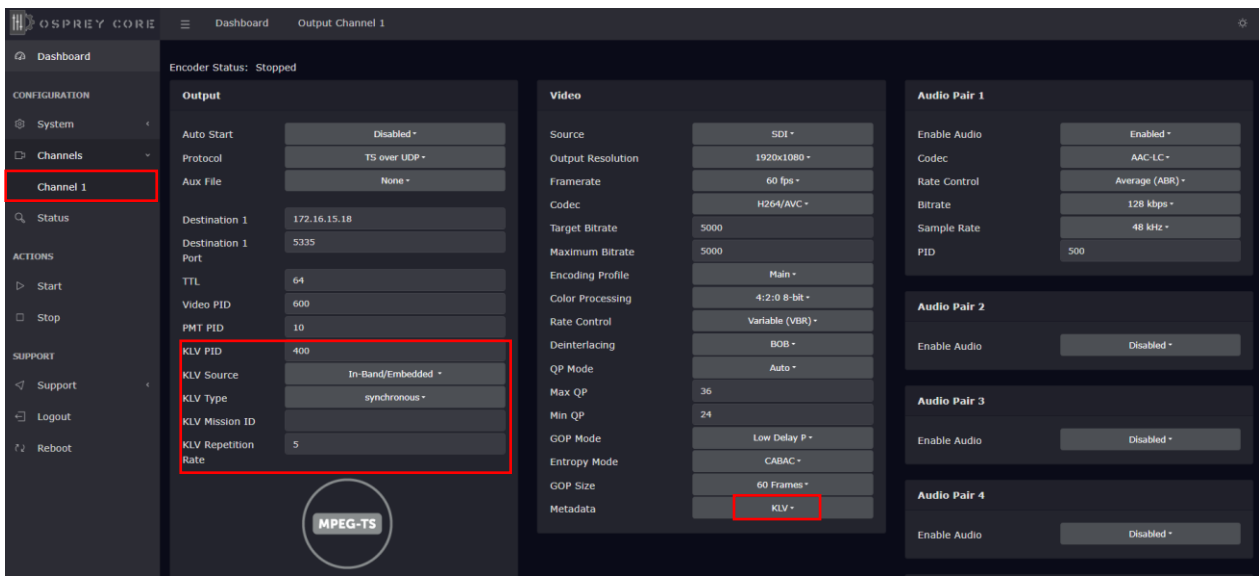

<span id="page-28-0"></span>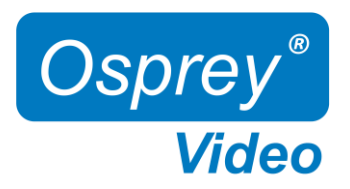

# Web Interface – Status and Stream Start/Stop

The Stream 'Start' and 'Stop' buttons are always available in the main menu. It is recommended to start and stop your streams from the 'Status' page or from the 'Dashboard'. This allows for immediate monitoring of your stream data.

The status page provides information about your video inputs and live stream data

- Audio, Video and Metadata Bitrates
- Video Input resolutions and frame rates

#### Status Page

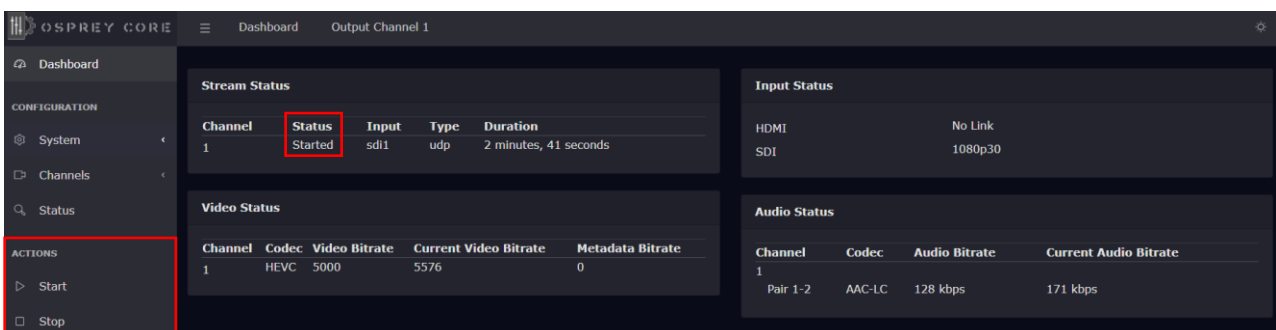

#### Dashboard

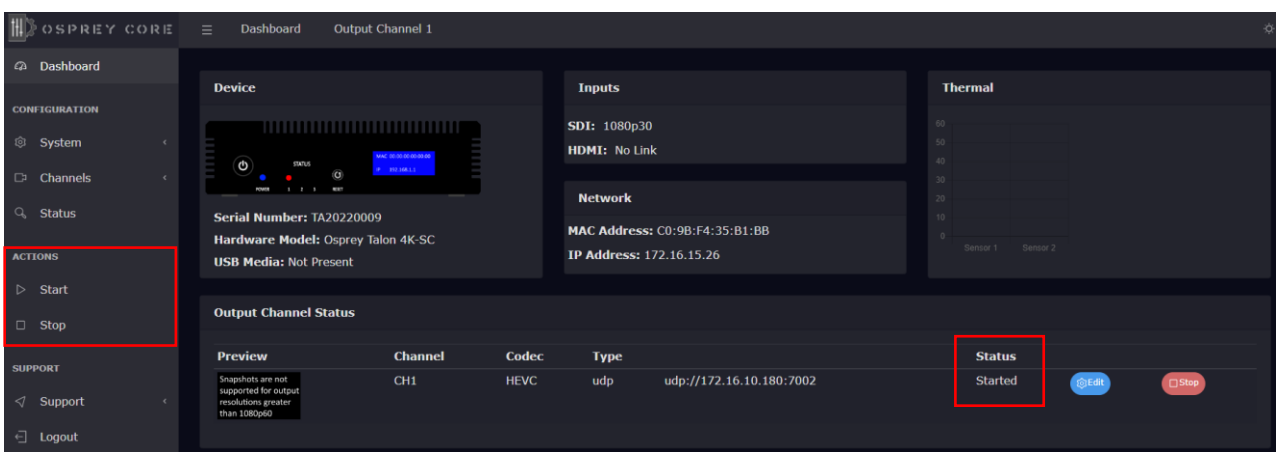

<span id="page-29-0"></span>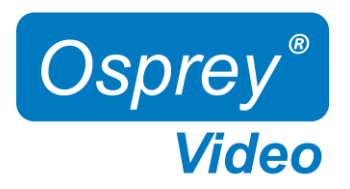

# Web Interface – Firmware Update

As we constantly add features and maintain our Talon line of products, we suggest you keep your Encoder Firmware up to date.

Firmware upgrade steps:

- 1. Download the latest firmware revision at [www.ospreyvideo.com/talon-software-and-firmware](http://www.ospreyvideo.com/talon-software-and-firmware)
- 2. Go to 'Firmware Updates' on Talon Web Interface
- 3. Drop the downloaded firmware file into the 'Software Update Tool'
- 4. Update will start immediately and might take several minutes

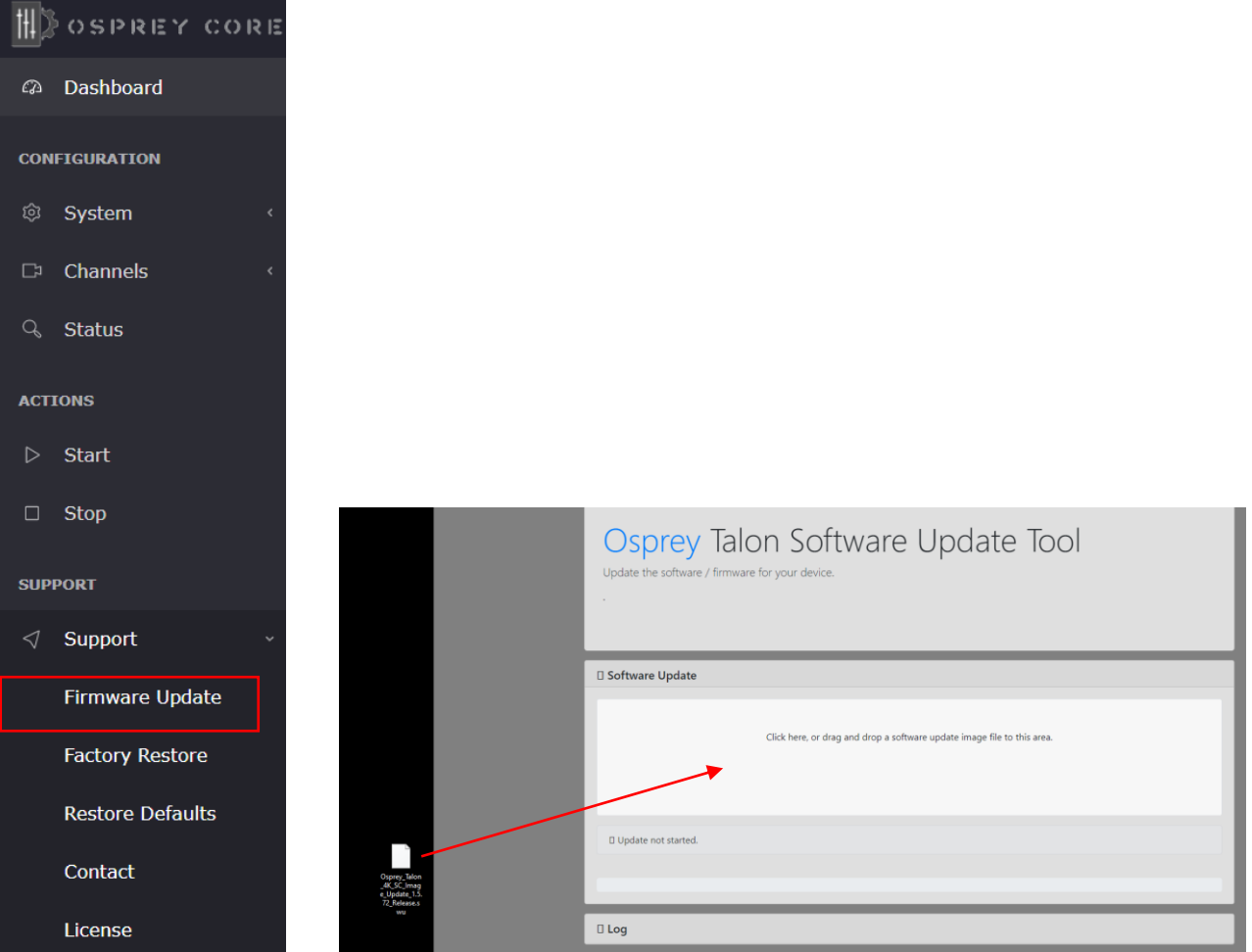

<span id="page-30-0"></span>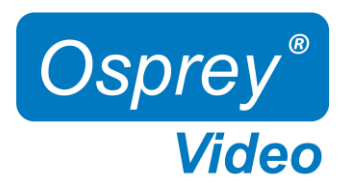

### Web Interface – Restore

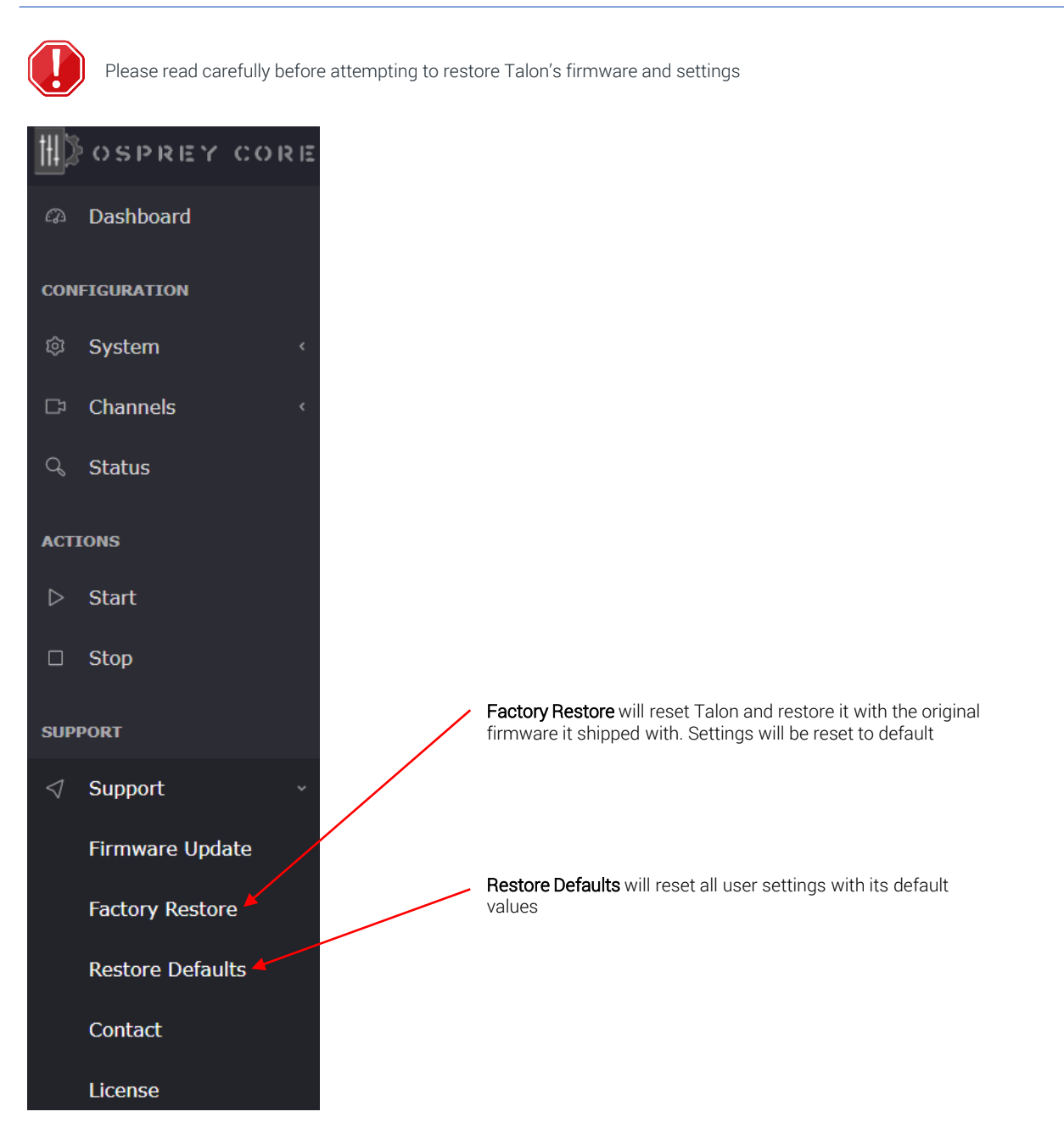

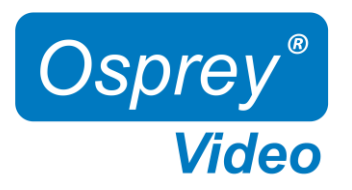

Page intentionally left blank

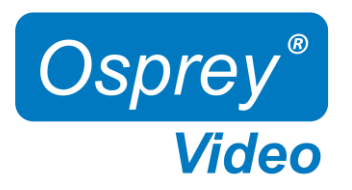

Page intentionally left blank

<span id="page-33-0"></span>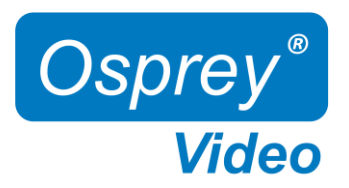

# Enterprise and Security

To protect the Talon OS and to ensure data integrity, multiple security features are included by default. These require no user intervention and are active upon the first startup.

### NDAA compliant

Talon 4K series encoders are manufactured in the USA from globally sourced components. All parts are vetted to ensure NDAA compliance.

### Operating system firmware

All OS firmware is AES encrypted and RSA authenticated. No part of the operating system can be modified except by Osprey.

#### Trusted image/update control

The initial firmware, as well as all updates are encrypted, digitally signed and only available from Osprey. This ensures that only approved software can be loaded. Any attempt to load outside software will fail.

### Certificate encrypted SSH

All SSH access is keyed and encrypted. Only Osprey can access the device via SSH.

#### Telnet access blocked (no telnet client installed)

To comply with most secure networks, Telnet access is not enabled. There is no Telnet client on the Talon. Because of the Trusted Image, none can be installed.

<span id="page-34-0"></span>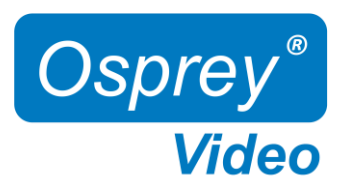

# OpensSource Listing

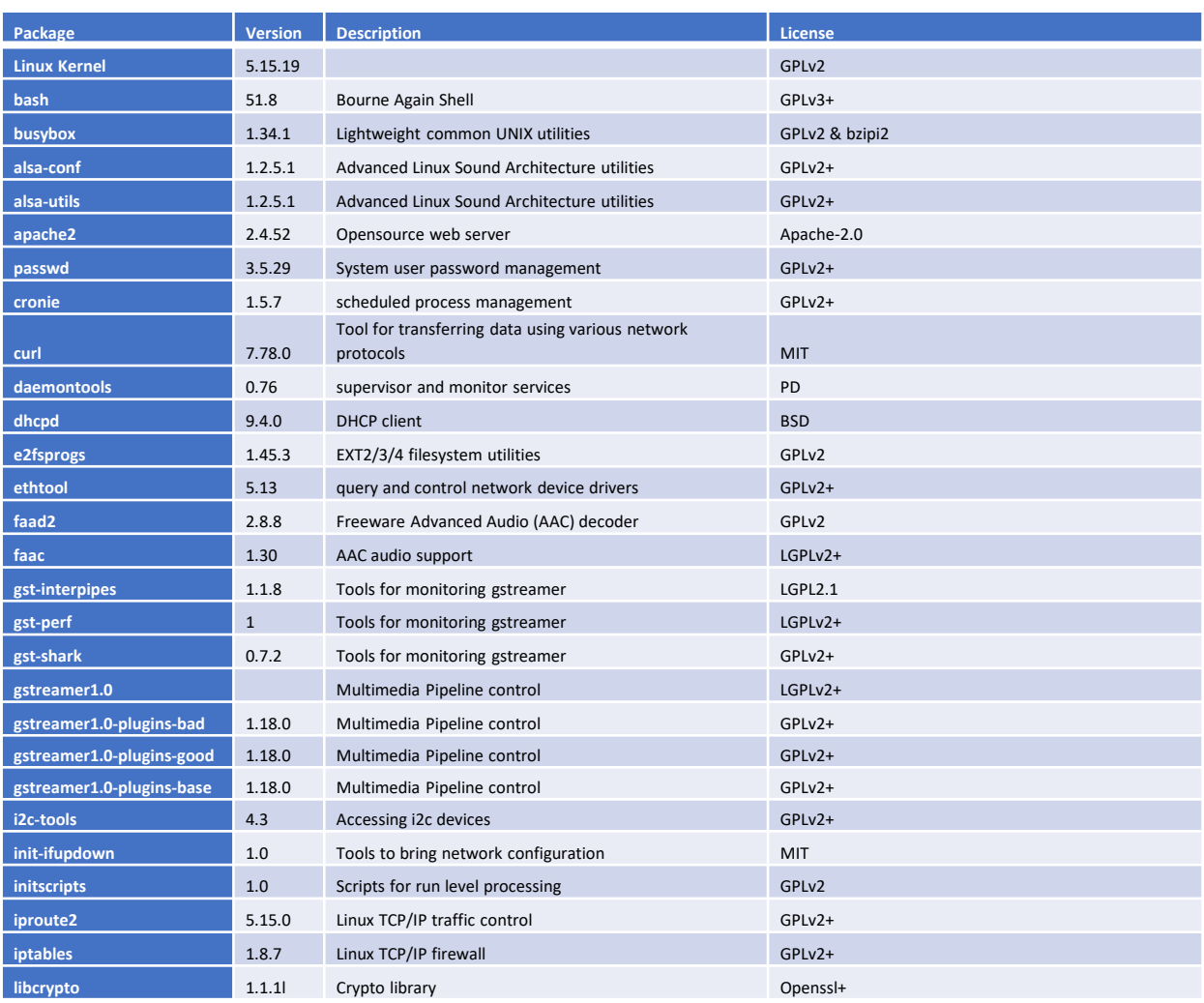

<span id="page-35-0"></span>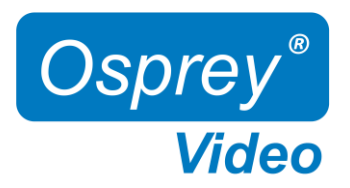

# Safety and Compliance

### FCC Notice

The Osprey Talon has been tested and found to comply with the limits for a Class B digital device, pursuant to Part 15 of the FCC Rules. These limits are designed to provide reasonable protection against harmful interference in a residential installation. This equipment generates, uses and can radiate radio frequency energy and, if not installed and used in accordance with the instructions, may cause harmful interference to radio communications. However, there is no guarantee that interference will not occur in a particular installation. If this device does cause harmful interference to radio or television reception, the user is encouraged to try to correct the interference by one or more of the following measures:

•Reorient or relocate the receiving antenna.

•Increase the separation between the equipment and receiver.

•Connect the computer into an outlet on a circuit different from that to which the receiver is connected.

•Consult the dealer or an experienced radio/TV technician for help.

If the above measures are unsuccessful, please consult the dealer or manufacturer of your radio or television receiver or speak with an experienced Radio/TV technician.

Shielded Cables: Connections between this device and peripherals must be made using shielded cables in order to maintain compliance with FCC radio emission limits.

Modifications: Modifications to this device not approved by Osprey Video could void the authority granted to the user by the FCC to operate the device.

### Product Disposal Information

Dispose of this product in accordance with local and national disposal regulations (if any), including those governing the recovery and recycling of waste electrical and electronic equipment (WEEE).

RoHS Compliant: Osprey Video is committed to compliance with the European directive on the Restriction of the Use of Certain Hazardous Substances in Electrical and Electronic Equipment, Directive 2002/95/EC, the RoHS directive.

Osprey Video 400 Gerault Rd Flower Mound, TX 75028 United States of America